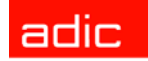

Intelligent Storage<sup>™</sup>

# FastStor 2™ User's Guide

**ADVANCED DIGITAL INFORMATION CORPORATION**

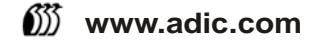

#### Copyright © 2003-2005 ADIC®

The information contained in this document is subject to change without notice.

This document contains proprietary information which is protected by copyright. All rights are reserved. No part of this document may be photocopied, reproduced, or translated to another language without prior written consent of ADIC.

ADIC shall not be liable for errors contained herein or for incidental or consequential damages (including lost profits) in connection with the furnishing, performance or use of this material whether based on warranty, contract, or other legal theory.

All trademarks within this document are the property of their respective owners.

Copyright © 2003-2005 ADIC EuropeTM

All rights reserved. No part of this document may be copied or reproduced in any form or by any means, without prior written permission of ADIC Europe, ZAC des Basses Auges, 1 rue Alfred de Vigny, 78112 Fourqueux, France.

ADIC Europe assumes no responsibility for any errors that may appear in this document, and retains the right to make changes to these specifications and descriptions at any time, without notice.

This publication may describe designs for which patents are pending, or have been granted. By publishing this information, ADIC Europe conveys no license under any patent or any other right.

ADIC Europe makes no representation or warranty with respect to the contents of this document and specifically disclaims any implied warranties of merchantability or fitness for any particular purpose. Further, ADIC Europe reserves the right to revise or change this publication without obligation on the part of ADIC Europe to notify any person or organization of such revision of change.

Every effort has been made to acknowledge trademarks and their owners. Trademarked names are used solely for identification or exemplary purposes: any omissions are unintentional.

ADIC is a registered trademark and ADIC Europe is a trademark of Advanced Digital Information Corporation.

ADIC USA 11431 Willows Road NE Redmond, Washington 98052-4952 Tel.: 1-800-336-1233 Fax: 1-425-881-2296

ADIC Europe ZAC des Basses Auges 1, rue Alfred de Vigny 78112 Fourqueux, France Tel.: 33-0-1-30-87-53-00 Fax: 33-0-1-30-87-53-01

ADIC-Germany GmbH&Co.KG Eschenstraße 3 89558 Böhmenkirch Germany Tel: 49-0-7332-83-0 Fax: 49-0-7332-83-135

Published: June 2005 Document Number:6-00515-04 Rev A

# **Contents**

#### [1 About This Guide and Your Product 1](#page-6-0) [Product Safety Statements . . . . . . . . . . . . . . . . . . . . . . . . . . . . . . . . . . . . . . . . . . . . . . . . . . . . . . . . . . . 1](#page-6-1) [Product Model Number . . . . . . . . . . . . . . . . . . . . . . . . . . . . . . . . . . . . . . . . . . . . . . . . . . . . . . . . . . . . . . 1](#page-6-2)

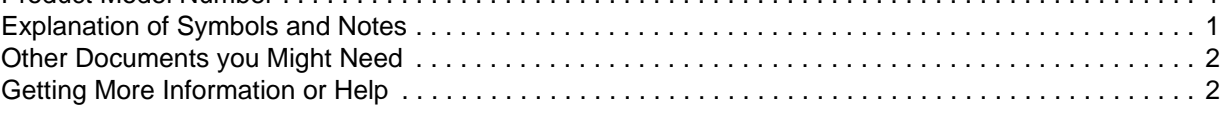

# [2 Description 3](#page-8-0)

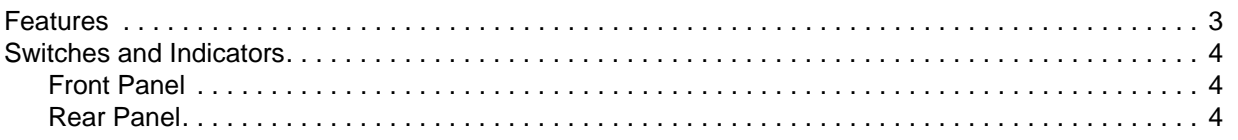

# [3 Getting Started 5](#page-10-0)

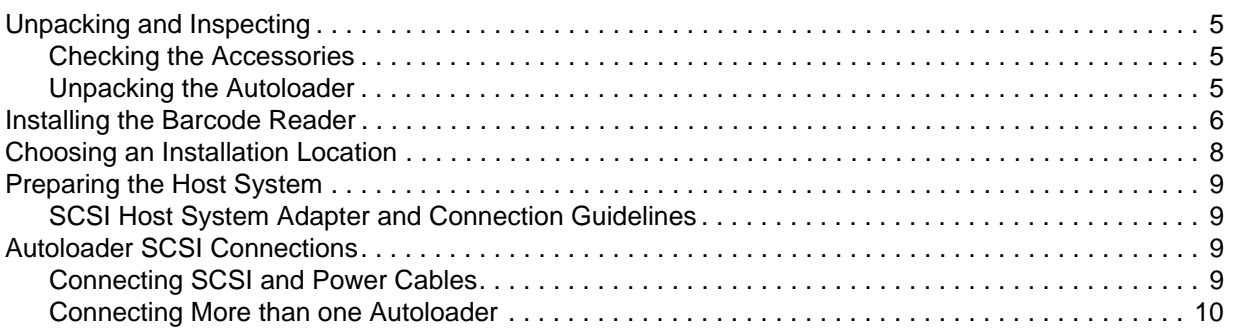

# [4 Operating the Autoloader 11](#page-16-0)

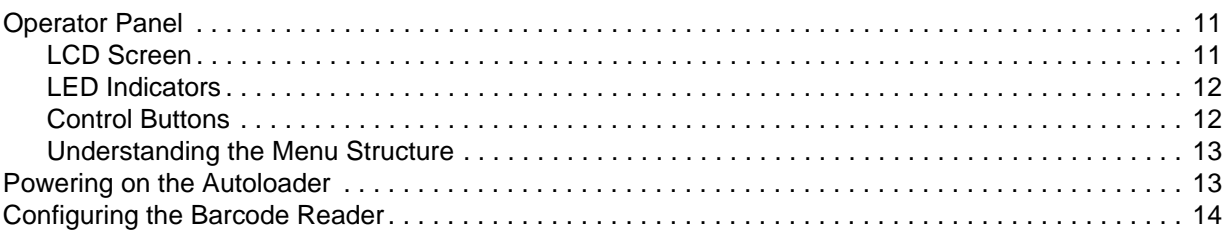

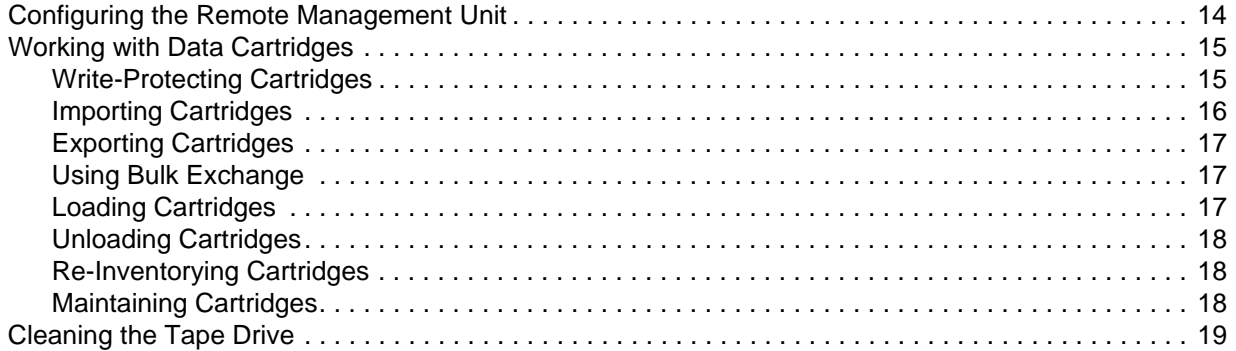

# [5 Managing the Autoloader 21](#page-26-0)

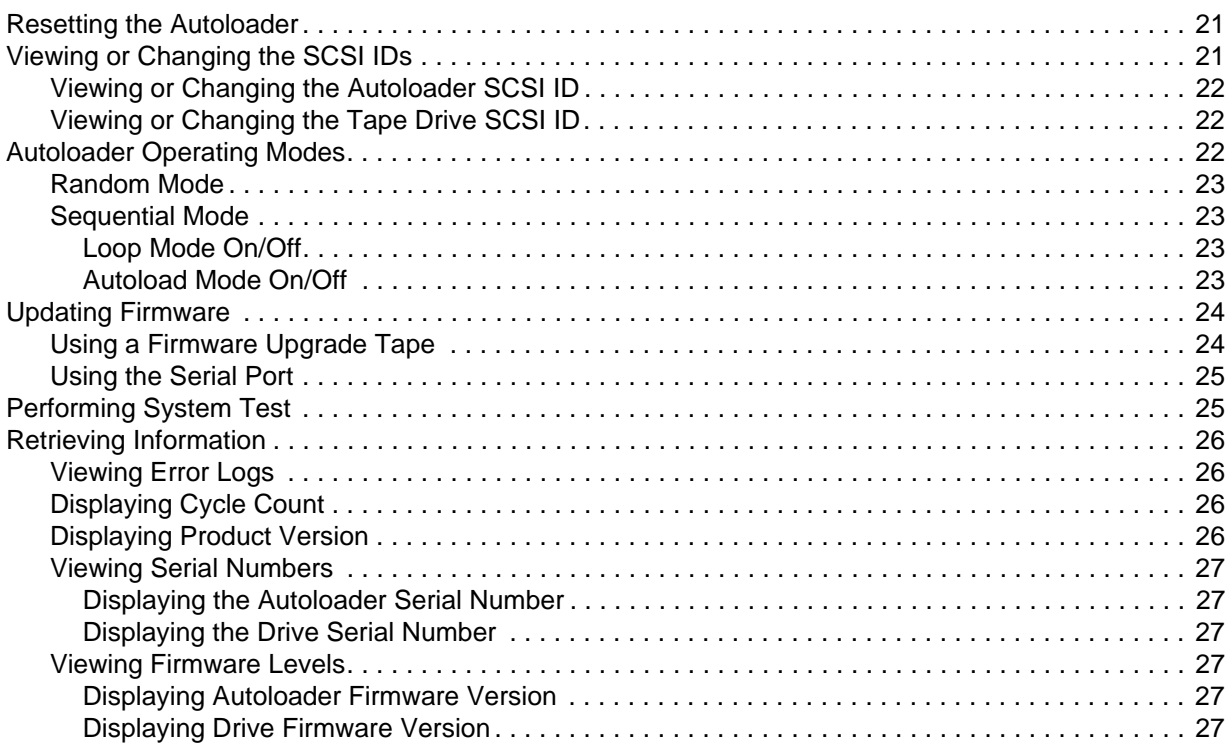

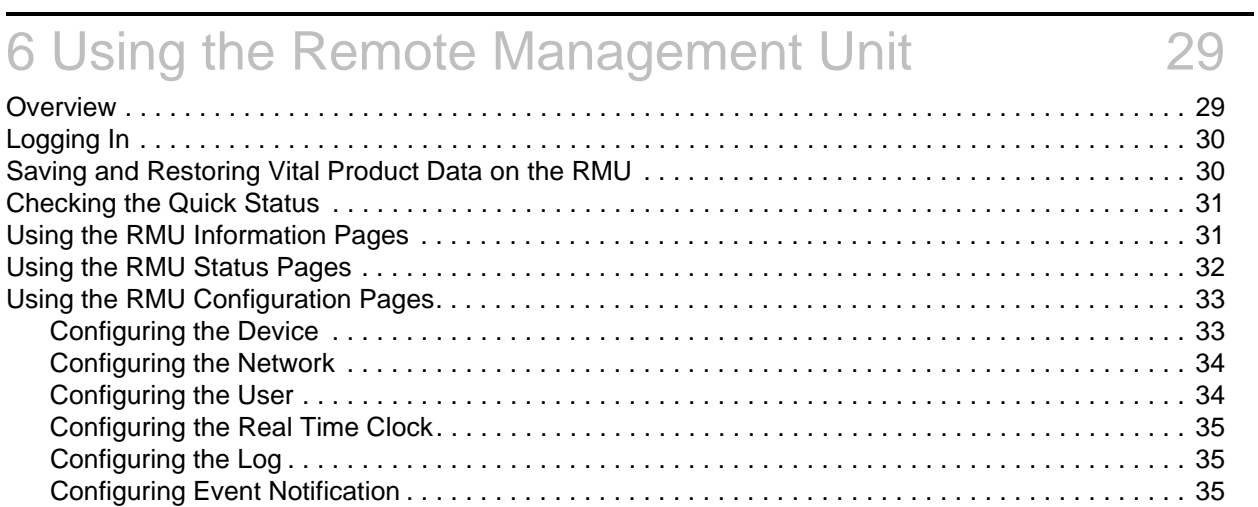

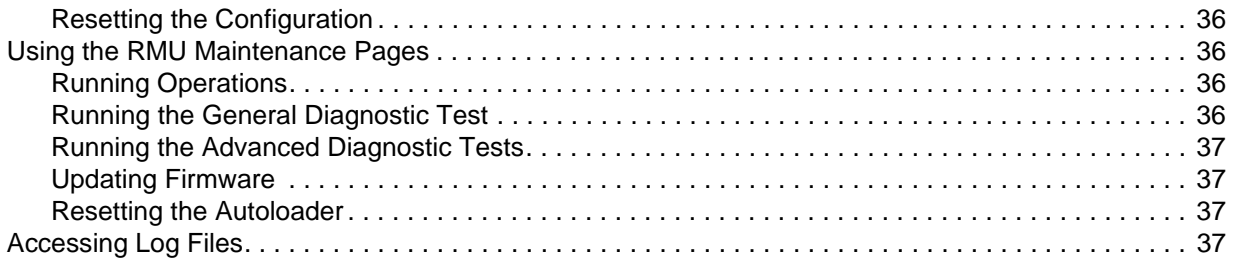

# **7 Troubleshooting and Diagnostics**

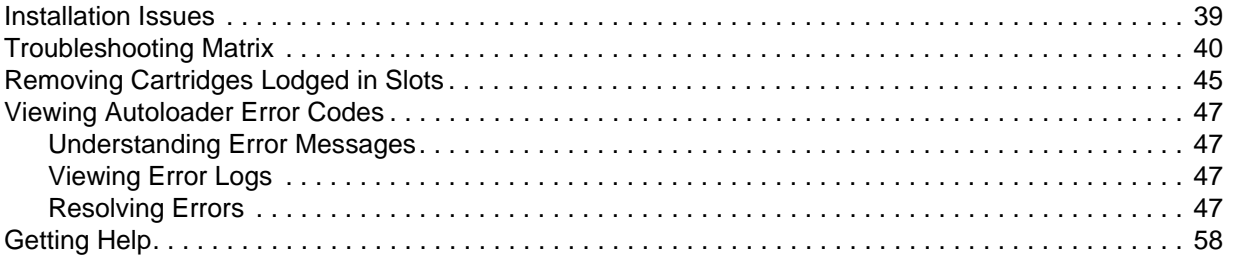

# 8 Specifications

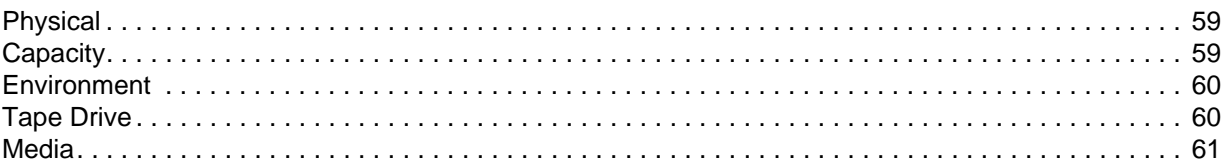

39

59

# About This Guide and Your Product

<span id="page-6-0"></span>This guide contains information and instructions necessary for the normal operation and management of the FastStor 2. This guide is intended for anyone interested in learning about or anyone that needs to know how to install, configure, and operate the FastStor 2.

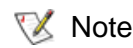

Note Be sure to read all operating instructions in this manual and in the *System, Safety, and Regulatory Information Guide* before operating this product.

#### <span id="page-6-1"></span>Product Safety Statements

This product is designed for processing magnetic tape cartridges. Any other application is not considered the intended use. ADIC will not be held liable for damage arising from unauthorized use of the product. The user assumes all risk in this aspect.

This unit is engineered and manufactured to meet all safety and regulatory requirements. Be aware that improper use may result in bodily injury, damage to the equipment, or interference with other equipment.

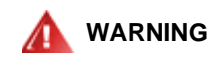

#### **BEFORE POWERING ON OR USING THIS EQUIPMENT, READ THE** *SYSTEM, SAFETY, AND REGULATORY INFORMATION GUIDE***. KEEP THE GUIDE FOR FUTURE REFERENCE.**

## <span id="page-6-2"></span>Product Model Number

The product model number is as follows: FastStor 2.1

## <span id="page-6-3"></span>Explanation of Symbols and Notes

The following symbols appear throughout this document to highlight important information.

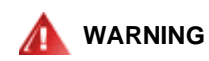

#### **INDICATES A POTENTIALLY HAZARDOUS SITUATION WHICH, IF NOT AVOIDED, COULD RESULT IN DEATH OR BODILY INJURY.**

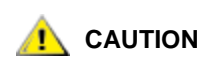

**Indicates a situation that may cause possible damage to equipment, loss of data, or interference with other equipment.**

Note Indicates important information that helps you make better use of your system.

## <span id="page-7-0"></span>Other Documents you Might Need

The following document is available for this product. It can be found at [www.adic.com/manuals](http://www.adic.com/manuals):

- FastStor 2 User's Guide (6-00515-*xx*)
- Release Notes are also available for this product. The Release Notes describe changes to your system or firmware since the last release, provide compatibility information, and discuss any known issues and workarounds. The Release Notes can be found at [www.adic.com/manuals.](http://www.adic.com/manuals)

#### <span id="page-7-1"></span>Getting More Information or Help

More information about this product is available on the Customer Service Center website at [www.adic.com/csc](http://www.adic.com/csc). The Customer Service Center contains a collection of information, including answers to frequently asked questions (FAQs). You can also access software, firmware, and drivers through this site.

For further assistance, or if training is desired, contact ADIC:

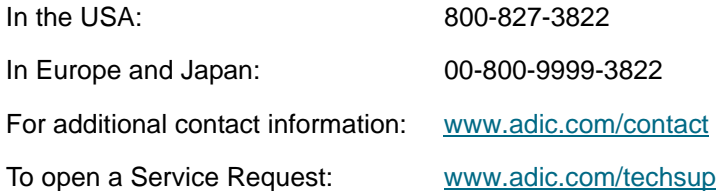

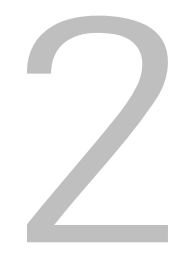

# **Description**

<span id="page-8-0"></span>Your autoloader provides automated data storage, archival, backup, and retrieval for a range of systems from desktop workstations to small office local area networks to storage area networks. The standard product is designed for use in a general office environment, and has a fully finished appearance for use on a desktop; however, it can be installed easily into a rack.

The autoloader contains one drive and 8 fixed storage locations for tape media. There is a single slot door located on the front of the autoloader for inserting and removing tapes. A carousel mechanism is used to move tape within the autoloader, and a robotic picker is used to either move a tape from the carousel to the drive, or from the carousel to the media access door. There is an operator panel located on the front of the unit for operator interface. The unit is also equipped with a Remote Management Unit (RMU), which provides remote autoloader operation through a web browser.

It is compatible with most operating systems and environments that support the SCSI interface, but requires either direct support from the operating system or a compatible backup application to take full advantage of its many features. For specific information about your autoloader, including autoloader capacity, drive information, and physical size, see [Specifications on page 59.](#page-64-3)

#### <span id="page-8-1"></span>Features

Your autoloader has the following features:

- **Multi-function Operator Panel**—The autoloader operator panel consists of four LEDs, four buttons, and an LCD screen. The operator panel provides everything you need to monitor autoloader status and to control all of its functions.
- **Remote Management Access**—With the RMU you can connect to your autoloader over Ethernet and use your web browser to manage operations. All available functions are accessible without the need of a dedicated or separate software.
- **Cleaning Cartridge**—Although the cleaning cartridge can occupy a cartridge storage slot in the autoloader (facilitating automated cleaning cycles), manual insertion of a cleaning cartridge is permitted by importing the cleaning cartridge through the operator panel.
- **Cartridge Pre-Check**—Whenever you power up your autoloader, it will scan the cartridge storage slots and the drive and then build a log of valid cartridge locations.
- **Reverse Cartridge Protection**—The import/export cartridge storage slot is designed to prevent the cartridges from being inserted incorrectly.
- **Built-in Diagnostics**—Your autoloader includes diagnostic firmware that tells you when drive head cleaning is required, reports diagnostic results, and drive operating status.
- **Barcode Reader**—The barcode reader delivers instant media verification and inventory.
- **Rackmount Ready**—The available rackmount kit enables you to rackmount your autoloader in 2U of rack space.
- **Independent SCSI Buses**—The autoloader and the tape drive each include independent Small Computer System Interface (SCSI) controllers. Each supports independent sets of SCSI messages and commands. The autoloader and the enclosed tape drive use a wide, low-voltage differential (LVD) SCSI interface.
- **Bulk Cartridge Exchange**—This option enables a user to sequentially import or export a complete set of cartridges.

#### <span id="page-9-0"></span>Switches and Indicators

The following topic illustrates the front, rear, and other operation components for your autoloader.

#### <span id="page-9-1"></span>Front Panel

Familiarize yourself with the front panel components shown in [Figure 1](#page-9-3).

#### <span id="page-9-3"></span>**Figure 1** Autoloader Front Panel

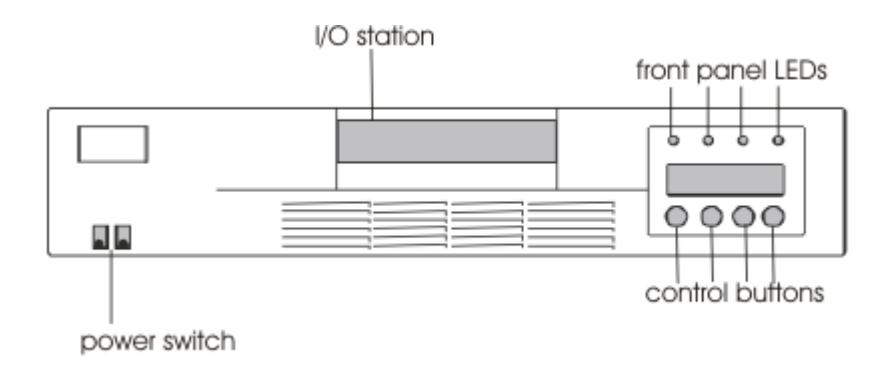

#### <span id="page-9-2"></span>Rear Panel

Familiarize yourself with the rear panel components shown in [Figure 2.](#page-9-4)

<span id="page-9-4"></span>**Figure 2** Autoloader Rear Panel

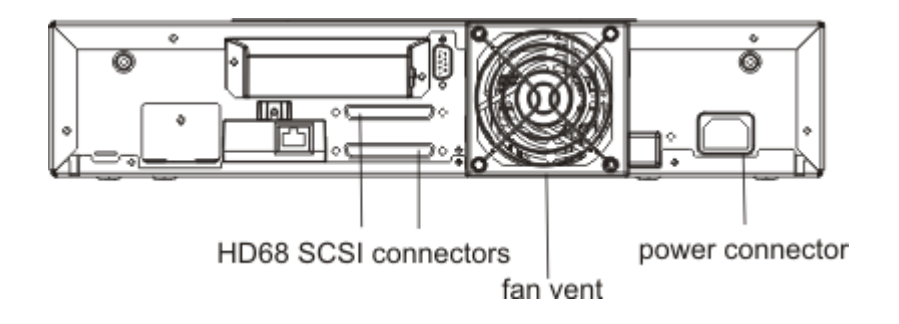

# 3 Getting Started

<span id="page-10-0"></span>This section describes how to install and set up your autoloader.

# <span id="page-10-1"></span>Unpacking and Inspecting

Before you begin, clear a desk or table so that you can unpack the autoloader.

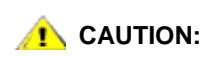

**If the room in which you are working differs from the temperature in which the autoloader was shipped or stored by 30° F (15° C) or more, let the autoloader acclimate to the surrounding environment for at least 12 hours before opening the shipping carton.**

#### <span id="page-10-2"></span>Checking the Accessories

The autoloader equipment box includes the following items:

- 1 US power cord
- 1 European power cord
- 1 SCSI Ultra 2 LVD Multimode Terminator
- Barcode Reader assembly

#### <span id="page-10-3"></span>Unpacking the Autoloader

Follow the directions below to unpack the autoloader.

- **1** Clear a table or desk so that you have room to unpack the autoloader.
- **2** Inspect the shipping box for damage. If you notice any damage, report it to the shipping company immediately.
- **3** Open the shipping box and remove the accessories package. Set the accessories package aside for now.
- **4** Lift the autoloader and padding out of the box and place it on the work surface, top facing up.

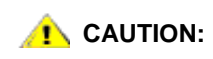

**Do not set the autoloader on its end or side.**

**5** Carefully remove the shipping padding from the left and right sides of the autoloader. Then remove the bag from the autoloader.

NOTE: Save the packing materials in case you need to move or ship the autoloader in the future.

#### <span id="page-11-0"></span>Installing the Barcode Reader

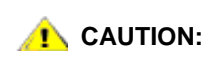

**To avoid electrostatic discharge damage to the unit, touch the autoloader's metal case or rear panel before installing the barcode reader.** 

Mount the barcode reader on the rear panel of the autoloader.

- **1** If you are installing the barcode reader into a previously installed and configured autoloader and the autoloader power is on, power it off as follows:
	- a. Use the tip of a pen to press the OFF switch as shown below:

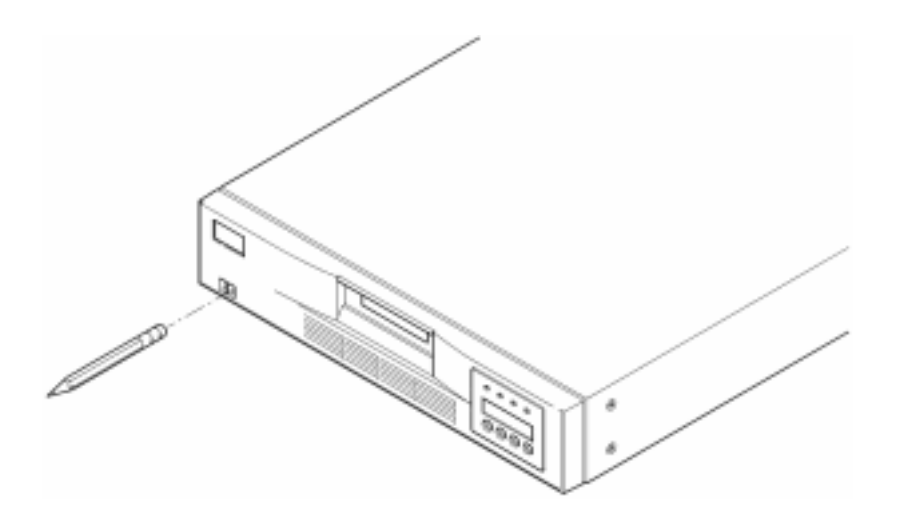

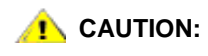

**Pressing the OFF switch stops the autoloader from functioning, but it does not remove power from the autoloader. To remove power, you must disconnect the power cord from the power source.**

- b. Unplug the power cord from the outlet.
- c. Unplug the power cord from the rear panel of the autoloader.
- d. Disconnect the SCSI cables from the rear panel of the autoloader.

**2** Remove the cover plate from barcode reader slot on the rear panel. Save the screws. Save and store the cover plate; you may use this plate later after removing the barcode reader.

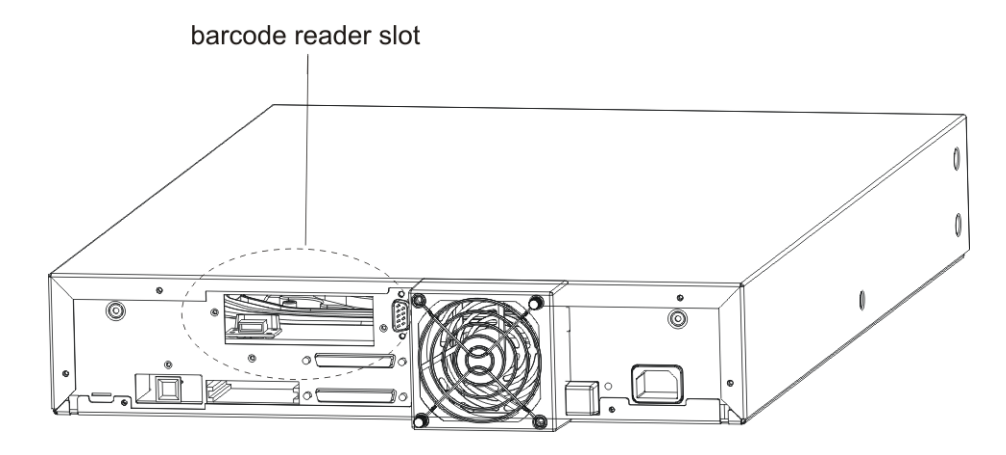

- **3** Orient the barcode reader before the slot. There is only one correct orientation. Check whether the holes align.
- **4** Connect the cable to the barcode controller outlet.

.

**5** Attach the barcode reader with the screws that you removed from the cover plate.

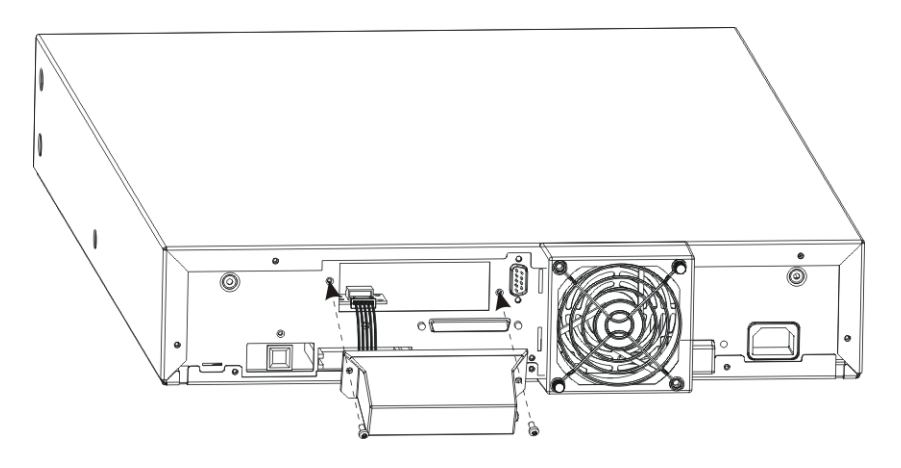

- **6** If you have installed the barcode reader into a previously installed and configured autoloader and you want to restore power, power it on as follows. Otherwise continue to [Choosing an Installation Location](#page-13-0) [on page 8](#page-13-0).
	- a. Reconnect the SCSI cables to the rear panel of the autoloader.
	- b. Plug the power cord into the outlet.
	- c. Plug the power cord into the rear panel of the autoloader.
	- d. Use the tip of a pen to press the ON switch.
- **7** Check the LCD display to make sure the autoloader is receiving power. If it is not, check the power connections and your power source. During the Power-On Self Test (POST), all four LEDs are illuminated briefly, followed by just the Ready/Activity LED flashing. When the initialization sequence is complete, the LCD screen displays the main menu.

<span id="page-13-0"></span>Choose an installation location that meets the criteria in Table 1. See [Specifications on page 59](#page-64-3) for more information about autoloader specifications.

#### **Table 1** Location Criteria

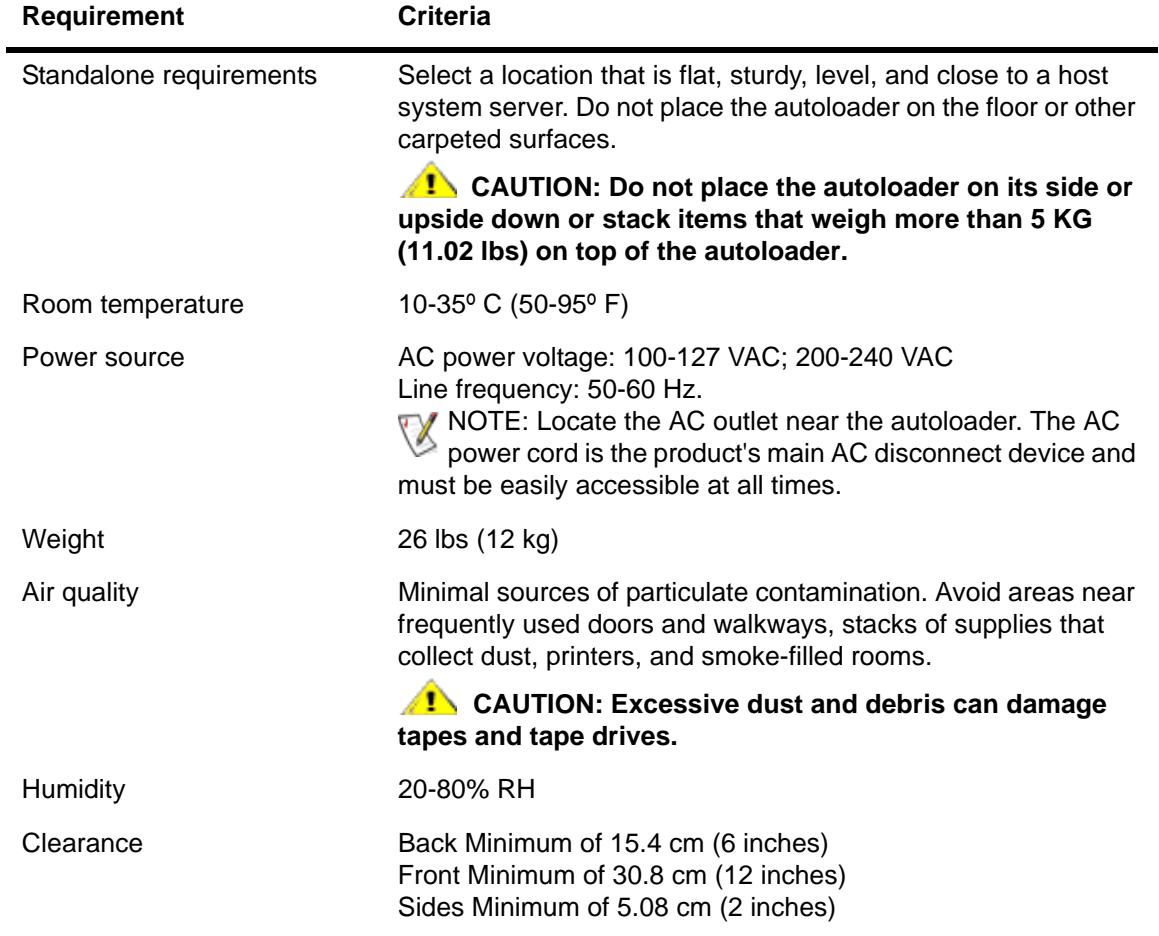

NOTE: If you are installing the autoloader in a rack, follow the instructions in the real near the second integration on page rackmount kit before continuing to [Autoloader SCSI Connections on page](#page-14-2)  [9.](#page-14-2)

#### <span id="page-14-0"></span>Preparing the Host System

At this point you need to refer to your software installation guide for instructions on installing the backup/ controlling software for the autoloader onto the host system. Read through the [SCSI Host System Adapter](#page-14-1)  [and Connection Guidelines](#page-14-1) before installing the software.

#### <span id="page-14-1"></span>SCSI Host System Adapter and Connection Guidelines

If necessary, install a SCSI host system adapter, software, and compatible driver(s). Refer to the manuals for the host system and SCSI host system adapter for detailed instructions. In addition, follow these general guidelines:

- Make sure that your backup application supports the SCSI host system adapter. Depending on the server configuration, you may need to change the SCSI IDs of the autoloader (see [Viewing or Changing the SCSI IDs\)](#page-26-3).
- Make sure that the host server system has an open expansion slot.
- If the host server system is connected to a network, check with the system administrator before turning off power.
- Use proper procedures to prevent electrostatic discharge (ESD). Use wrist-grounding straps and anti-static mats when handling internal components.

NOTE: The LVD host system bus adapter is recommended. A single ended SCSI host system bus adapter does work, but can severely degrade performance. Also, if there are any SE devices on the same SCSI bus, the entire SCSI bus negotiates down to SE speed and can severely degrade performance.

#### <span id="page-14-2"></span>Autoloader SCSI Connections

The autoloader incorporates a wide SCSI-2, Low-Voltage Differential (LVD) SCSI bus, but may also be attached to a Single-Ended (SE) SCSI bus. Make sure your SCSI host system adapter or controller supports these standards. If you connect the autoloader to the SE SCSI bus or if there are SE devices attached to the same SCSI bus, the autoloader's performance is limited to the maximum data transfer speed and maximum cable lengths of the SE bus.

The autoloader is NOT compatible with a standard differential (Diff) or High-Voltage Differential (HVD) SCSI bus. The autoloader is compatible with a narrow (50-pin) SCSI bus using a 68-pin to 50-pin adapter that terminates the unused 18 pins. These adapters are sometimes labeled high-byte termination.

#### <span id="page-14-3"></span>Connecting SCSI and Power Cables

The following describes how to connect the SCSI and power cables.

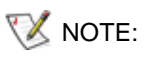

**NOTE:** The autoloader is an Ultra-2 Wide device. Only use cables and terminators specified for Ultra-2 use or labeled as MultiMode.

**1** Shut down and turn off the selected server. Turn off all attached devices, such as printers and other SCSI devices. Remove the power cables from the server and all attached accessories.

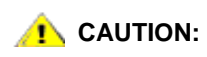

**Failure to remove the power cables from these devices could result in damage to the autoloader.**

- **2** Attach one end of the SCSI cable to one of the connectors on the rear panel of the autoloader.
- **3** Attach the other end of the SCSI cable to the connector on the SCSI host system bus adapter or to the connector on the previous device on the SCSI bus.
	- NOTE: If the SCSI cable does not fit the connector on your SCSI host system adapter, you either have an incompatible SCSI host system adapter or you need to purchase a cable adapter, or a different cable. Contact your service representative or your SCSI host system adapter manufacturer for information.
- **4** Do one of the following:
	- If the autoloader is the last or only device on the SCSI bus, attach the terminator to the remaining SCSI connector on the rear panel of the autoloader.
	- Otherwise, attach the cable to the next device on the SCSI bus. Make sure that the last device on the SCSI bus is properly terminated.
- **5** Power on the autoloader as follows:
	- a. Plug the power cord into the outlet.
	- b. Plug the power cord into the rear panel of the autoloader.
	- c. Use the tip of a pen to press the ON switch.
- **6** Check the LCD display to make sure the autoloader is receiving power. If it is not, check the power connections and your power source. During the Power-On Self Test (POST), all four LEDs are illuminated briefly, followed by just the Ready/Activity LED flashing. When the initialization sequence is complete, the LCD screen displays the main menu.
- **7** Turn on any other devices you turned off earlier, and then turn on the server.
- **8** Verify the connection between the autoloader and host system by making sure that the host server system's operating system recognizes the autoloader:
	- In Windows 2000™: Settings -> Control Panel -> System -> Hardware -> Device Manager -> Tape Drive and/or Media Changer
	- In Windows 2003™: Settings -> Control Panel -> System -> Hardware -> Device Manager -> Tape Drive and/or Media Changer

For more information on verifying the connection of SCSI devices, consult the operating system documentation.

#### <span id="page-15-0"></span>Connecting More than one Autoloader

If you are connecting more than one autoloader on the same SCSI channel, connect each unit to the previous unit with an additional shielded interface cable. It does not matter which SCSI connector on each autoloader you connect the interface cable to. Each SCSI ID comes predefined with each autoloader. Make sure that you configure each autoloader unit with its unique drive SCSI ID and autoloader ID. Your autoloaders will not function properly if they have the same SCSI IDs. See [Viewing or Changing the SCSI](#page-26-3)  [IDs](#page-26-3). Also, ensure that you terminate the last device in the chain.

# Operating the Autoloader

<span id="page-16-0"></span>This topic discusses how to operate the autoloader components.

# <span id="page-16-1"></span>Operator Panel

The operator panel consists of a liquid crystal display (LCD) screen, four LEDs, and four buttons. The operator panel provides everything you need to monitor autoloader status and to control all of its functions.

#### **Figure 3** Operator Control Panel

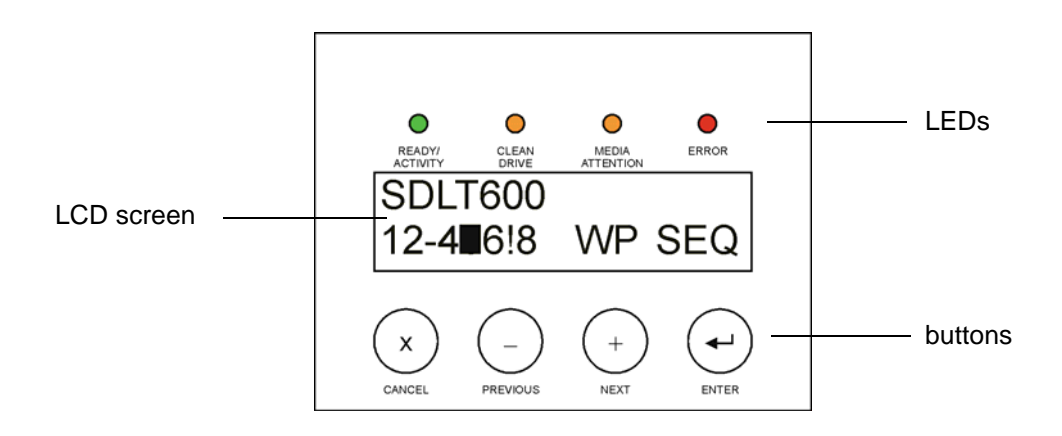

#### <span id="page-16-2"></span>LCD Screen

The display defaults to the main menu. The main menu consists of the autoloader status on the top line and the current cartridge inventory on the second line. The autoloader status line indicates the current operation. The cartridge inventory indicates the status of cartridge slots as follows:

- Full slots are indicated by the slot number.
- Empty slots are indicated by a dash (-).
- If a cartridge is currently loaded in the drive, the display alternates the number of the home position for that cartridge with a black block.
- An exclamation point (!) indicates that the autoloader has identified a cartridge that is either an invalid type or has had a media-related error. The Media Attention LED indicator is also illuminated in this case. Refer to [LED Indicators on page 12](#page-17-0) for more information.

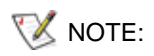

NOTE: "SEQ" appears when the autoloader is in sequential mode. "WP" appears when a write-protected cartridge is loaded into the tape drive.

#### <span id="page-17-0"></span>LED Indicators

**Table 2** LED Indicators

The operator panel includes four LED indicators that provide a variety of information as detailed in the following table.

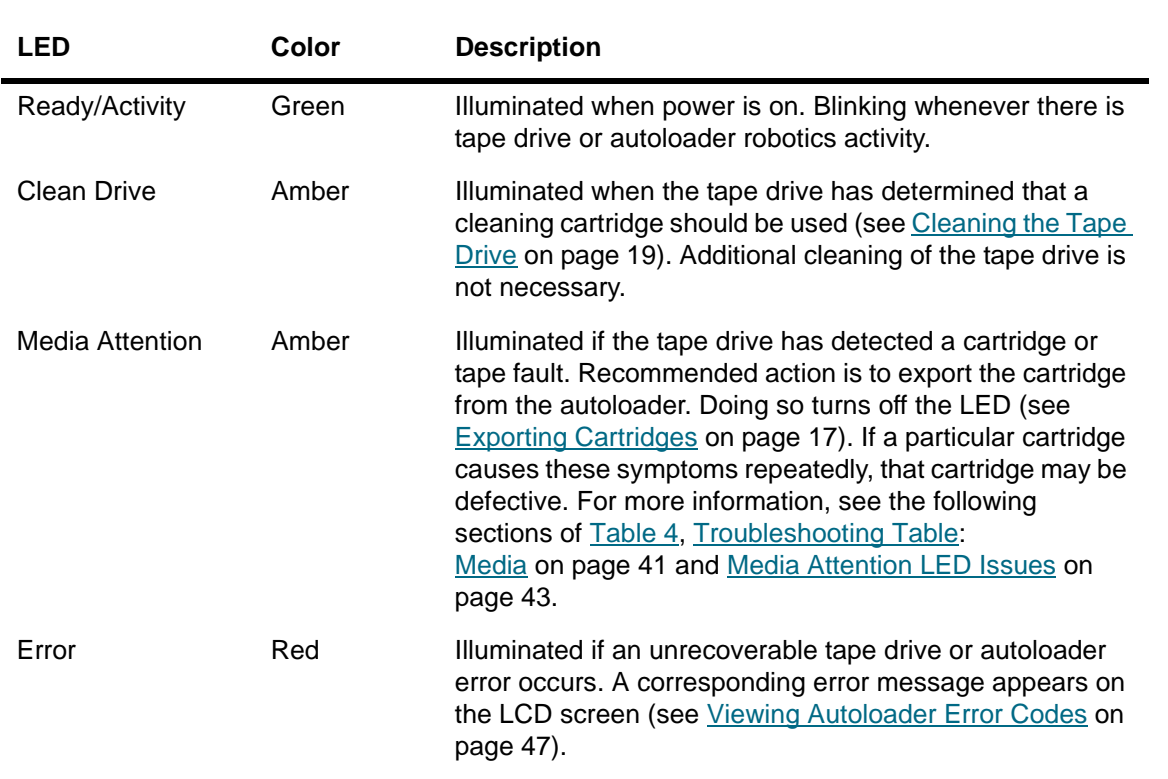

#### <span id="page-17-1"></span>Control Buttons

The operator panel includes four buttons that provide access to all operations and information menus. Table 3 on page 12 describes each control button function.

#### **Table 3** Control Buttons

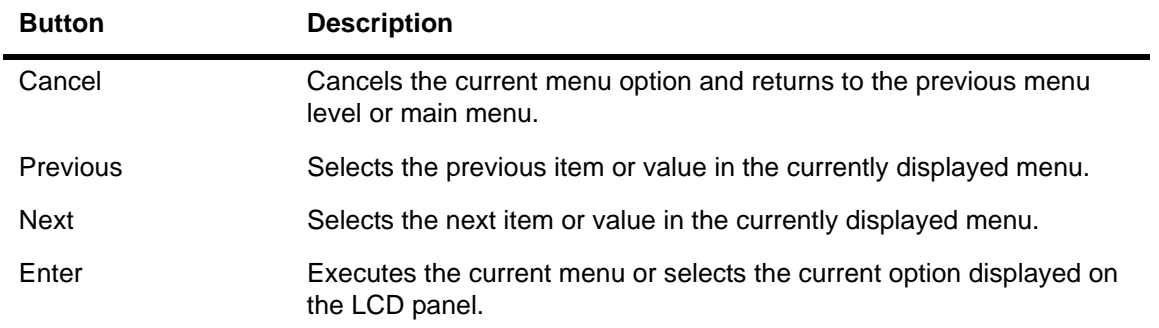

#### <span id="page-18-0"></span>Understanding the Menu Structure

The following graphic depicts the autoloader menu structure.

#### **Figure 4** Operator Panel Menu Structure

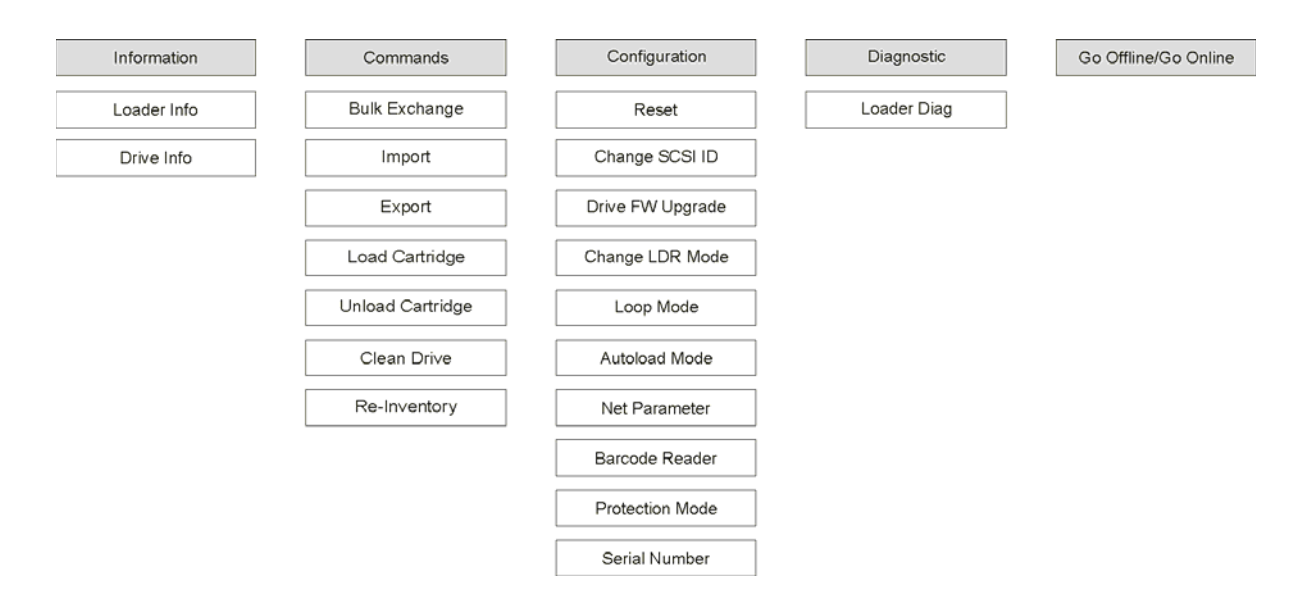

#### <span id="page-18-1"></span>Powering on the Autoloader

- **1** Plug the power cord into the outlet.
- **2** Plug the power cord into the rear panel of the autoloader.
- **3** Use the tip of a pen to press the ON switch as shown below:

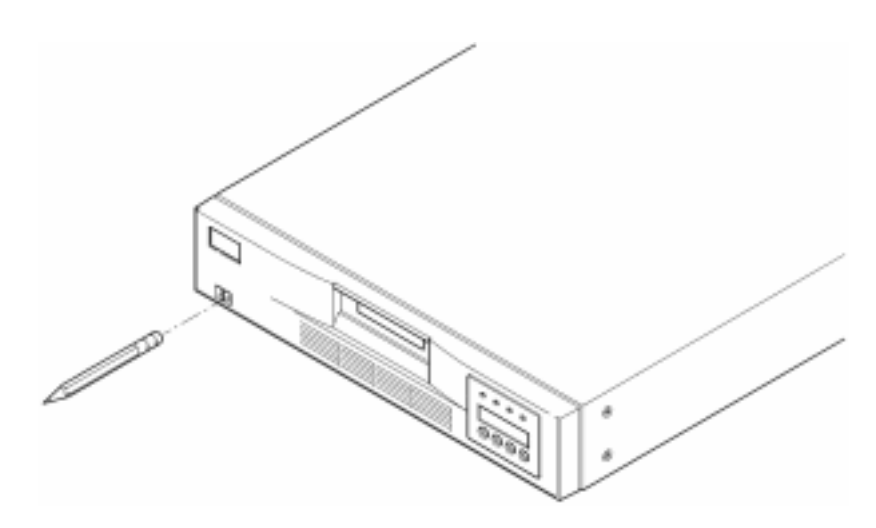

**4** Check the LCD display to make sure the autoloader is receiving power. If it is not, check the power connections and your power source. During the Power-On Self Test (POST), all four LEDs are illuminated briefly, followed by just the Ready/Activity LED flashing. When the initialization sequence is complete, the LCD screen displays the main menu.

<span id="page-19-0"></span>If you have just installed a barcode reader, use the operator panel to configure it.

- **1** From the main menu, press **+** or **–** until **Go offline** appears. Press **ENTER**.
- **1** Press **+** or **–** until **Configuration** appears. Press **ENTER**.
- **2** Press **+** or **–** until **Barcode Reader OFF** appears. Press **ENTER**.
- **3** Press **+** or **–** until **BCR CHANGE TO: ON** appears. Press **ENTER**.

The *Enable BCR* message appears on the operator panel. Then the barcode reader scans all slots. After the barcode reader is enabled, the autoloader and the host system sense its presence. Operationally, the barcode reader is controlled by the host software.

#### <span id="page-19-2"></span><span id="page-19-1"></span>Configuring the Remote Management Unit

Before you configure the RMU, obtain a valid IP address from your system administrator and use an Ethernet cable to connect the Ethernet port on the back of the RMU to an Ethernet port on a working network.

In order for the RMU to function properly, the system running your web browser must be set to accept cookies.

- **1** Press **+** or **–** until **Go offline** appears. Press **ENTER**.
- **2** Press **+** or **–** until **Configuration** appears. Press **ENTER**.
- **3** Press **+** or **–** until **Net Parameters** appears. Press **ENTER**.
- **4** Press **+** or **–** until **Network OFF** appears. Press **ENTER**.
- **5** Press **+** to change the display to **Network CHANGE TO: ON.** Press **ENTER**.
- **6** Press **+** or **–** until **DHCP OFF** appears.

• If you are using DHCP, press **ENTER**. Press **+** or **–** until **DHCP CHANGE TO: ON** appears. Press **ENTER**. Press **CANCEL** to move back up the menu tree.You are prompted to cycle power. For information, refer to [Powering on the Autoloader on page 13.](#page-18-1) Exit this procedure.

- If you are not using DHCP, continue with step 7 on page 4-14.
- **7** Press **+** or **–** until **IP Address** appears. Press **ENTER**.

The cursor defaults to the first digit of the default IP address "000.000.000".

- **8** Configure each digit of the IP address:
	- Press **ENTER** to retain the "0"
	- Press **+** to increment the digit
	- Press **–** to decrement the digit.

When the IP address is correct, press **ENTER**. If your Ethernet network does not require a network gateway or network mask, continue with step 11 on page 4-15.

**9** If your Ethernet network requires a network gateway, press **+** or **–** until **GATEWAY ADDRESS** appears.

Press **ENTER.** The cursor defaults to the first digit of the default gateway address "000.000.000".

• Configure each digit of the gateway address:

- Press **ENTER** to retain the "0"
- Press **+** to increment the digit
- Press **–** to decrement the digit.

When the gateway address is correct, press **ENTER**.

- **10** If your Ethernet network requires a network mask, press **+** or **–** until **NETMASK** appears.
	- Press **ENTER.** The cursor defaults to the first digit of the default subnet address "000.000.000".
	- Configure each digit of the network mask:
	- Press **ENTER** to retain the "0"
	- Press **+** to increment the digit
	- Press **–** to decrement the digit.

When the network mask is correct, press **ENTER**.

**11** Press **CANCEL** to move back up the menu tree.You are prompted to cycle power. For information, refer to [Powering on the Autoloader on page 13](#page-18-1).

The new settings cannot be used until the power is cycled.

## <span id="page-20-0"></span>Working with Data Cartridges

The following describes how to work with your data cartridges. For specific information about allowed autoloader data cartridges, see [Specifications on page 59.](#page-64-3)

#### <span id="page-20-1"></span>Write-Protecting Cartridges

All cartridges have a write-protect switch to prevent accidental erasure or overwriting of data. Before loading a cartridge into the autoloader, make sure the write-protect switch on the front of the cartridge is positioned as desired. Slide the switch to the right to write-protect the cartridge.

• For Super DLTtape II cartridges, an orange rectangle is visible when the cartridge is writeprotected. See Figure 5 for the location of the switch on a Super DLTtape II data cartridge.

Slide the switch to the left to allow the autoloader to write updates to the tape.

- The write-protect switch displays a black void when the cartridge permits overwriting and erasure.
- NOTE: When a write-protected cartridge is loaded into the drive, a WP appears on the bottom line of the LCD screen next to the inventory information. This message appears until the cartridge is unloaded from the drive.

**Figure 5** Write-Protect Switch on a Super DLTtape II Cartridge

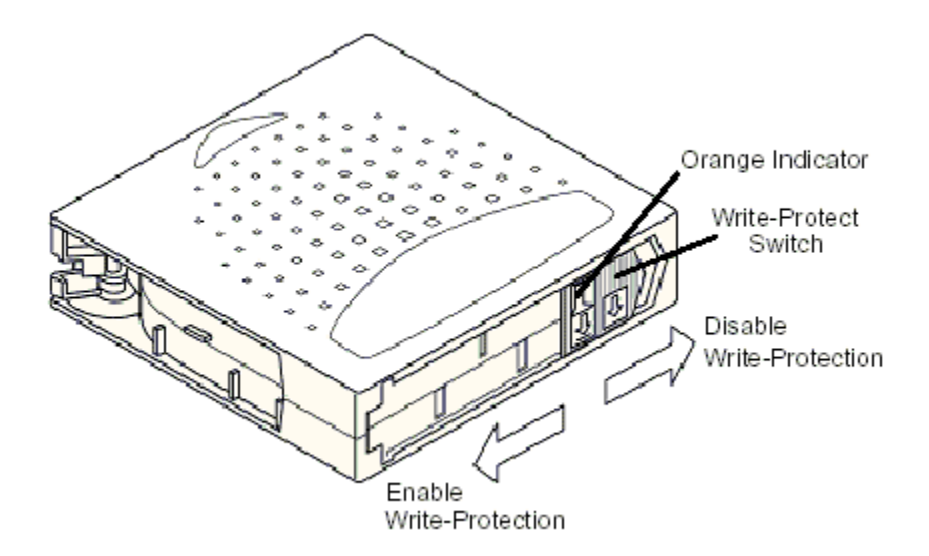

#### <span id="page-21-3"></span><span id="page-21-0"></span>Importing Cartridges

This option commands the autoloader to import a cartridge into a specific empty slot on the carousel.

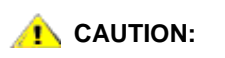

**Performing an import or export of media during a data backup may result in adverse results, which could include backup failure or other errors.**

- **1** Make sure the write-protect switch is set as desired for each data cartridge (see [Write-Protecting](#page-20-1)  [Cartridges on page 15\)](#page-20-1).
- **2** Press **+** or **–** until **Go offline** appears. Press **ENTER**.
- **3** Press **+** or **–** until **Commands** appears.
- **4** Press **ENTER** to access the available options.
- **5** Press **+** or **–** until **Import** appears. Press **ENTER**.
- <span id="page-21-1"></span>**6** Press **+** or **–** until the desired slot number appears, and press **ENTER**.

You are not given the option to import a cartridge to an occupied slot.

<span id="page-21-2"></span>**7** When **Insert Cartridge** appears and the mail slot opens, insert the desired data cartridge into the mail slot so that the write-protect switch is facing out from the autoloader.

NOTE: If you are using the operator panel to clean the drive, import the cleaning cartridge only when the operator panel requests it. You may keep a cleaning cartridge in the autoloader if the backup software can manage the drive cleaning.

- **8** Repeat [Step 6](#page-21-1) and [Step 7](#page-21-2) as needed for any additional cartridges, and then press **CANCEL** when you are done importing cartridges.
- **9** Verify that the operator panel shows that the desired slots have cartridges installed.

#### <span id="page-22-6"></span><span id="page-22-0"></span>Exporting Cartridges

This option moves a cartridge from a specific slot to the mail slot.

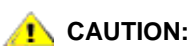

**Performing an import or export of media during a data backup may result in adverse results, which could include backup failure or other errors.**

- **1** Press **+** or **–** until **Go offline** appears. Press **ENTER**.
- **2** Press **+** or **–** until **Commands** appears. Press **ENTER**.
- **3** Press **+** or **–** until **Export** appears. Press **ENTER**.
- <span id="page-22-3"></span>**4** Press **+** or **–** until the desired slot number appears. Press **ENTER**. You are not given the option to export from an empty slot, and you cannot export directly from the drive.
- <span id="page-22-4"></span>**5** When **Remove Cartridge** appears and the cartridge is ejected through the mail slot, remove the exported cartridge from the autoloader, and press **ENTER**.
- **6** Repeat [Step 4](#page-22-3) and [Step 5](#page-22-4) as needed for any additional cartridges.
- **7** Press **CANCEL** when you are done exporting cartridges.
- **8** Make sure the operator panel indicates that the desired slots contain cartridges.

#### <span id="page-22-1"></span>Using Bulk Exchange

This option enables a user to import or export a complete set of cartridges. The bulk exchange operation starts with slot 1 and cycles through all 8 slots, exporting cartridges that are present. The user has an opportunity to insert a new cartridge before pressing the **ENTER** key.

- **1** Press **+** or **–** until **Go offline** appears. Press **ENTER**.
- **2** Press **+** or **–** until **Commands** appears. Press **ENTER**.
- **3** Press **+** or **–** until **Bulk Exchange** appears. Press **ENTER**.

The door opens. If there is a cartridge is Slot 1, it is exported. You are prompted to remove the cartridge. Insert a replacement cartridge if desired.

**4** Press **ENTER**.

The door opens. If there is a cartridge is Slot 2, it is exported. You are prompted to remove the cartridge. Insert a replacement cartridge if desired.

This process repeats for slots 3 through 8.

#### <span id="page-22-5"></span><span id="page-22-2"></span>Loading Cartridges

This option loads a cartridge from the autoloader slots into the tape drive.

- **1** Press **+** or **–** until **Go offline** appears. Press **ENTER**.
- **2** Press **+** or **–** until **Commands** appears. Press **ENTER**.
- **3** Press **+** or **–** until **Load Cartridge** appears.
- **4** Press **ENTER** to select.
- **5** Press **+** or **–** until the desired slot number appears, and press **ENTER**. The slot number you select indicates the cartridge to be loaded into the tape drive.

NOTE: Only slot numbers that contain cartridges are displayed.

While cartridges are loading, status messages appear on the operator panel. When the operation is complete, *Drive Stopped* appears.

**6** Repeat for all cartridges you want to load (up to 8 cartridges).

#### <span id="page-23-0"></span>Unloading Cartridges

This option unloads the cartridge from the tape drive into its original slot.

- **1** Press **+** or **–** until **Go offline** appears. Press **ENTER**.
- **2** Press **+** or **–** until **Commands** appears.
- **3** Press **ENTER** to select.
- **4** Press **+** or **–** until **Unload Cartridge** appears.
- **5** Press **ENTER** to unload the cartridge from the tape drive.

When the cartridge is unloading, status messages appear on the operator panel. When the operation is complete, *Drive Empty* appears.

**6** Repeat for all cartridges you want to unload.

#### <span id="page-23-1"></span>Re-Inventorying Cartridges

This option analyzes the slots and drives in the autoloader.

 $\nabla$  NOTE: This command is only needed if the inventory in the autoloader is different than the inventory displayed on the operator panel.

- **1** Press **+** or **–** until **Go offline** appears. Press **ENTER**.
- **1** Press **+** or **–** until **Commands** appears.
- **2** Press **ENTER** to access the available options.
- **3** Press **+** or **–** until **Re-inventory** appears.
- **4** Press **ENTER**.

The autoloader then checks the drive and each cartridge slot for the presence of a tape in order to update the inventory information.

#### <span id="page-23-2"></span>Maintaining Cartridges

To ensure the longest possible life for all of your cartridges, follow these guidelines:

- Post procedures that describe proper media handling.
- Ensure that anyone who handles tape has been properly trained to handle it.
- Do not drop or strike a cartridge. Excessive shock can damage the internal contents of the cartridge, or the cartridge case itself, making that cartridge unusable.
- Do not expose your cartridges to direct sunlight or sources of heat, including portable heaters and heating ducts.
- Do not stack cartridges more than five high.
- For temperature and humidity ranges for Super DLTtape II cartridges, refer to [Table 24 on page 61](#page-66-1).
- If a cartridge has been exposed to temperatures outside the ranges specified above, stabilize the cartridge at room temperature for the same amount of time it was exposed to extreme temperatures or 24 hours, whichever is less.
- Do not place cartridges near sources of electromagnetic energy or strong magnetic fields, such as computer monitors, electric motors, speakers, or X-ray equipment. Exposure to electromagnetic energy or magnetic fields can destroy data and the embedded servo code, written on the media by the cartridge manufacturer, rendering the cartridge unusable.
- Place identification labels only in the designated slot on the cartridge.
- If you ship a cartridge, ship it in its original or better packaging.
- Do not insert damaged cartridges into the drive.
- Do not touch the tape or tape leader.
- Do not degauss a cartridge that you intend to reuse.

## <span id="page-24-0"></span>Cleaning the Tape Drive

When the Clean Drive LED is on, the autoloader's tape drive needs to be cleaned. Cleaning times can range from a few seconds to a few minutes during which time the Ready LED blinks. Use only authorized cleaning cartridges in the autoloader.

NOTE: If you are using the operator panel commands to clean the drive, import the cleaning cartridge only after you have selected **Clean Drive**. If you would like to keep a cleaning cartridge in the autoloader, the backup software must manage drive cleaning.

- **1** Press **+** or **–** until **Go offline** appears. Press **ENTER**.
- **1** Press **+** or **–** until **Commands** appears.
- **2** Press **ENTER**.
- **3** Press **+** or **–** until **Clean Drive** appears, and then press **ENTER**.
- **4** If the carousel is full, the operator panel displays the *No slot free for transfer* message. Press **CANCEL** repeatedly until the main menu is displayed. Export a cartridge to make room for the cleaning cartridge.

See [Exporting Cartridges on page 17](#page-22-0) for instructions then return to Step 1 to clean the tape drive.

**5** Insert the cleaning cartridge into the autoloader mail slot. During the cleaning process, which can take several minutes, the operator panel displays the *Drive Cleaning* message.

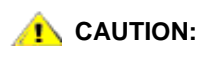

#### **If the cartridge is not a valid cleaning cartridge, the operator panel displays the** *Invalid Tape* **message and the cartridge will be exported.**

**6** When tape drive cleaning is complete, the Clean Drive LED indicator turns off (if previously on) and the autoloader unloads and exports the cleaning cartridge. Remove the cleaning cartridge, and press **ENTER** when the operator panel prompts you to do so.

**NOTE:** If the Clean Drive or Media Attention LED indicators illuminate when you insert another cartridge immediately after cleaning, then see Table 4 on [page 40](#page-45-1).

 If you had to remove a data cartridge to import the cleaning cartridge, import the tape to its original slot. See *Importing Cartridges* on page 16 for more information.

# Managing the Autoloader

<span id="page-26-0"></span>This section discusses managing the autoloader, including resetting the autoloader, setting SCSI IDs, setting the autoloader mode, and updating firmware. You can also use the System Test (see [Performing](#page-30-1)  [System Test on page 25](#page-30-1)) and the information retrieval tool (see [Retrieving Information on page 26\)](#page-31-0) to manage the autoloader.

#### <span id="page-26-1"></span>Resetting the Autoloader

This option resets the autoloader robotics and the tape drive within the autoloader, forces a new cartridge inventory, and clears any current error condition.

 $\nabla$  NOTE: This option is primarily used if the autoloader is in an error state. However, any backups that have not been verified as complete should be considered lost.

- **1** Press **+** or **–** until **Go offline** appears. Press **ENTER**.
- **2** Press **+** or **–** until **Configuration** appears.
- **3** Press **ENTER** to select.
- **4** Press **+** oruntil **Reset** appears.
- **5** Press **ENTER** to reset the autoloader.

After initialization, the autoloader returns to normal operation and displays the main menu.

## <span id="page-26-3"></span><span id="page-26-2"></span>Viewing or Changing the SCSI IDs

Use this option to view or change the SCSI IDs used by the autoloader. The autoloader occupies two SCSI IDs, one ID is assigned to the autoloader and the second ID is assigned to the tape drive.

The default SCSI ID for the autoloader's SCSI controller is 0. The default SCSI ID for the tape drive is 5. You only need to change a SCSI ID if there is another device, or devices, already assigned to these IDs.

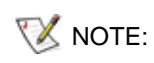

NOTE: If you changed the SCSI ID, you may also need to cycle power on the host system and reconfigure your backup software before you can use the autoloader. Consult your hardware and software manuals for more information.

#### <span id="page-27-0"></span>Viewing or Changing the Autoloader SCSI ID

NOTE: This feature is not present for the LTO version of the FastStor 2.

Use the following procedure to view or to modify the autoloader SCSI ID.

- **1** Press **+** or **–** until **Go offline** appears. Press **ENTER**.
- **2** Press **+** or **–** until **Configuration** appears.
- **3** Press **ENTER** to select.
- **4** Press **+** or **–** until **Change SCSI ID** appears.
- **5** Press **ENTER** to select.
- **6** Press **+** or **–** until **Loader** appears on the operator panel and then press **ENTER** to select.
- **7** Press **+** or **–** until the desired SCSI ID is displayed. Press **ENTER**. Press **CANCEL** to view only. The *Cycle Power for New SCSI ID* message appears if you have made a change.
- **8** Turn off the autoloader. After a few seconds, turn it back on again. The selected SCSI ID is now in effect.

#### <span id="page-27-1"></span>Viewing or Changing the Tape Drive SCSI ID

Use the following procedure to view or to modify the tape drive SCSI ID.

- **1** Press **+** or **–** until **Go offline** appears. Press **ENTER**.
- **2** Press **+** or **–** until **Configuration** appears.
- **3** Press **ENTER** to select.
- **4** Press **+** or **–** until **Change SCSI ID** appears.
- **5** Press **ENTER** to select.
- **6** Press **+** or **–** until **Drive** appears on the operator panel.
- **7** Press **ENTER** to select.
- **8** Press **+** or **–** until the desired SCSI ID is displayed, and then press **ENTER**. Press **CANCEL** to view only. The *Cycle Power for New SCSI ID* message appears if you have made a change.
- **9** Turn off the autoloader, and then after a few seconds, turn it back on again. The selected SCSI ID is now in effect.

# <span id="page-27-2"></span>Autoloader Operating Modes

The autoloader has operational modes that affect how the autoloader loads tapes into the drive.The operating mode is set based on whether you have automation software controlling cartridges in the autoloader or if you are manually loading and unloading cartridges using the autoloader operator panel controls.

The autoloader always operates in autodetect mode. In autodetect, the autoloader automatically assumes you are not using automation software to control cartridge or drive activity. This mode is called sequential mode. If the autoloader detects that the automation software is controlling tape drive activity, it automatically switches to random mode.

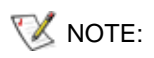

NOTE: "SEQ" appears next to the front panel inventory when the autoloader is in sequential mode. Nothing appears when the autoloader is in random mode.

#### <span id="page-28-0"></span>Random Mode

This is the mode of operation when a backup software application is being used. In random mode, the autoloader does not automatically load tapes into the drive. Instead it waits for commands from the software. Your backup software must support autoloaders, which often requires the additional installation of an autoloader/library software module.

#### <span id="page-28-1"></span>Sequential Mode

Sequential mode is useful when a software application is not available. In sequential mode, the autoloader automatically unloads and loads tapes from the drive. The operator determines the first tape to load by loading the desired tape into the tape drive using the autoloader operator panel controls (see Loading [Cartridges](#page-22-5) for instructions). When the first tape is full or unloaded for any reason, the autoloader automatically removes the tape from the drive, puts it in its original slot, then loads the next available higher numbered slot. To further determine how you want tapes loaded into the autoloader's tape drive while in sequential mode, you can view or set loop and autoload options from the autoloader front panel, but only while in sequential mode.

#### <span id="page-28-2"></span>**Loop Mode On/Off**

This option turns loop mode on or off, and is only available when in sequential mode. When loop mode is on, after the autoloader has cycled through all available cartridges, it then reloads the original first cartridge in the sequence. If loop mode is turned off and the last cartridge has been unloaded, the autoloader stops loading cartridges until you manually load another cartridge.

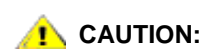

#### **Use caution when choosing loop mode. This mode makes it possible to overwrite data previously written on cartridges.**

- **1** Press **+** or **–** until **Go offline** appears. Press **ENTER**.
- **2** Press **+** or **–** until **Configuration** appears.
- **3** Press **ENTER** to select.
- **4** Press **+** or **-** until **Loop Mode** appears.

The second line on the LCD screen indicates the current status, either "On" or "Off."

**5** Press **ENTER**.

The operator panel indicates whether you are about to turn loop mode on or off.

**6** Press **ENTER** to accept the change to loop mode, or press **CANCEL** to exit and not save the changes.

#### <span id="page-28-3"></span>**Autoload Mode On/Off**

This option turns autoload mode on or off, and is only available when in sequential mode. When autoload mode is on, the autoloader automatically loads the cartridge from the lowest numbered full slot into the tape drive when the system is first turned on (first cartridge only). When autoload mode is off, you must load cartridges into the drive manually. This function is only applicable when you power up the system.

- **1** Press **+** or **–** until **Go offline** appears. Press **ENTER**.
- **2** Press **+** or **–** until **Configuration** appears.
- **3** Press **ENTER** to select.

**4** Press **+** or **–** until **Autoload Mode** appears.

The second line on the LCD screen indicates the current status, either "On" or "Off."

- **5** Press **ENTER**. The operator panel indicates whether you are about to turn autoload mode on or off.
- **6** Press **ENTER** to accept the change to autoload mode, or press **CANCEL** to exit and not save the changes.

## <span id="page-29-0"></span>Updating Firmware

You can update both drive and autoloader firmware. (The term "autoloader firmware" includes both the SCSI controller firmware and the robotics controller firmware.) To update firmware by means of the RMU, refer to [Updating Firmware on page 37](#page-42-4).

#### <span id="page-29-1"></span>Using a Firmware Upgrade Tape

This option performs a firmware code update to the drive using a firmware upgrade tape previously created using a separate procedure.

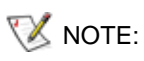

TA NOTE: This code update operation assumes that the upgrade tape is imported as part of this procedure. Do not import the firmware update cartridge before starting this procedure.

- **1** Press **+** or **–** until **Go offline** appears. Press **ENTER**.
- **2** Press **+** or **–** until **Configuration** appears.
- **3** Press **ENTER** to select.
- **4** Press **+** or until **DRIVE FW UPGRADE FROM FMR TAPE** appears, and then press **ENTER** to select.
- **5** If the carousel is full, do the following:
	- When the operator panel displays the *No slot free for transfer* message, press **CANCEL** repeatedly until the main menu is displayed.
	- Export a cartridge to make room for the firmware update cartridge (see Exporting Cartridges on [page 17](#page-22-6) for instructions), and then return to step 1 to update the firmware.
- **6** If the carousel is not full, do the following:
	- The autoloader selects the first available slot and prompts you to insert the code update tape.
- **7** Insert the firmware upgrade tape into the mail slot.
- **8** During the firmware update, which can take several minutes, the *Drive SW update busy...* message appears. When firmware update is complete, the autoloader resets, then unloads and exports the code update cartridge. Remove the code update cartridge and press **ENTER** when the operator panel prompts you to do so.
- **9** If you exported a data cartridge to make room for the code update cartridge, be sure to import the cartridge to its original slot.

See *Importing Cartridges* on page 16 for instructions.

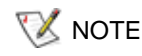

NOTE: After a firmware update, the firmware revision displayed on the operator panel is not updated until the autoloader is power cycled.

#### <span id="page-30-0"></span>Using the Serial Port

- **1** With the autoloader running, connect a null modem cable from the service computer serial (COM) port to the autoloader serial port.
- **2** Turn on the service terminal.
- **3** Start up HyperTerminal on the service computer.
- **4** In the **New Connection** dialog box enter "FS2" for the name and click **OK**.
- **5** In the **Connect To** dialog box, for the **Connect using** field select the COM Port number that you have chosen and click **OK**.
- **6** In the **COM Properties** dialog select the following values:
	- Bits per second: 38400
	- Data bits: 8
	- Parity: none
	- Stop bits: 1
	- Flow Control: none
- **7** Click **OK**.
- **8** Press **ENTER**. After establishing a connection, TSmonitor starts automatically.

 $\nabla$  NOTE: If the autoloader has been switched offline by operator panel activity, manually restore the autoloader to an online state. You may also need to log off from a previous logon. To do so, type "lgo".

- **9** Log on as administrator. The command is "lgi". The user name is "admin". The password is "secure".
- **10** Type "lfw".
- **11** You are prompted to click **Transfer > Send**.
- **12** Browse to the appropriate firmware file. The file extension is "FBI". Make sure that the selected protocol is **XMODEM**. Click **Send**.

The autoloader resets automatically after the firmware has been loaded.

## <span id="page-30-1"></span>Performing System Test

**System Test** cycles the autoloader through the process of loading, calibrating, and unloading all cartridges in the carousel.

Running a system test verifies the basic operational soundness of the autoloader and tape drive. All regular backup or restore operations are suspended while a system test is in progress.

- **1** Press **+** or **–** until **Go offline** appears. Press **ENTER**.
- **2** Press **+** or **– Diagnostic** appears. Press **ENTER** to select.
- **3** Press **+** or **–** until **Loader Diag** appears. Press **ENTER** to select.
- **4 System Test** appears. Press **ENTER** to select.
- **5 Select Cycles** appears. Press **+** or **–** to select from 270, 540, 1080, or Endless.
- **6** Press **ENTER** to begin the test.

Messages are posted that report the progress of the tests being run.

## <span id="page-31-0"></span>Retrieving Information

The **Information** menu provides access to information about the autoloader cycle count, recent events that occurred on the autoloader, and to the firmware level.

#### <span id="page-31-1"></span>Viewing Error Logs

This option provides access to the autoloader errors and events (see [Viewing Autoloader Error Codes on](#page-52-4)  [page 47](#page-52-4) for a description of error codes).

- **1** Press **+** or **–** until **Go offline** appears. Press **ENTER**.
- **2** Press **+** or **– Information** appears. Press **ENTER** to access the available options.
- **3** Press **+** or **–** until **Loader Info** appears. Press **ENTER** to access the available options.
- **4** Press **+** or **–** until **Error Log** appears.
- **5** Press **ENTER** to access logged errors.

 $\nabla X_{\text{NOTE}}$ : The most recent entry is number 0 and older entries are negative numbers.

- **6** Press **+** or **–** to display each error in the log. Press **ENTER** to access additional information about the error.
- **7** Press **CANCEL** when done.

Refer to [Viewing Autoloader Error Codes on page 47](#page-52-4) for descriptions of the possible autoloader error numbers generated in the log.

#### <span id="page-31-2"></span>Displaying Cycle Count

This option displays the total system cycle count, which increments each time a tape is loaded into the drive or exported from the autoloader.

- **1** Press **+** or **–** until **Go offline** appears. Press **ENTER**.
- **2** Press **+** or **– Information** appears. Press **ENTER** to access the available options.
- **3** Press **+** or **–** until **Loader Info** appears. Press **ENTER** to access the available options.
- **4** Press **+** or **–** until **Cycle Count** appears.

The operator panel displays the total cycle count.

**5** Press **CANCEL** when done.

#### <span id="page-31-3"></span>Displaying Product Version

This option displays the overall product version of the autoloader.

- **1** Press **+** or **–** until **Go offline** appears. Press **ENTER**.
- **2** Press **+** or **– Information** appears. Press **ENTER** to access the available options.
- **3** Press **+** or until **Drive Info** appears. Press **ENTER** to access the available options.
- **4** Press **+** or until **Product Rev** appears. The operator panel displays the product version.

#### **5** Press **CANCEL** when done.

#### <span id="page-32-0"></span>Viewing Serial Numbers

At any time, you can display the serial number for the overall product or for the drive.

#### <span id="page-32-1"></span>**Displaying the Autoloader Serial Number**

This option displays the serial number of the autoloader.

- **1** Press **+** or **–** until **Go offline** appears. Press **ENTER**.
- **2** Press **+** or **– Information** appears. Press **ENTER** to access the available options.
- **3** Press **+** or until **Loader Info** appears. Press **ENTER** to access the available options.
- **4** Press **+** or until **Serial Number** appears. The operator panel displays the serial number.
- **5** Press **CANCEL** when done.

#### <span id="page-32-2"></span>**Displaying the Drive Serial Number**

This option displays the serial number of the drive.

- **1** Press **+** or **–** until **Go offline** appears. Press **ENTER**.
- **2** Press **+** or **– Information** appears. Press **ENTER** to access the available options.
- **3** Press **+** or until **Drive Info** appears. Press **ENTER** to access the available options.
- **4** Press **+** or until **Serial Number** appears. The operator panel displays the serial number.
- **5** Press **CANCEL** when done.

#### <span id="page-32-3"></span>Viewing Firmware Levels

At any time, you can display the current versions of firmware for the overall product as well as for the drive.

#### <span id="page-32-4"></span>**Displaying Autoloader Firmware Version**

This option displays the version of the firmware currently installed on the autoloader.

- **1** Press **+** or **–** until **Go offline** appears. Press **ENTER**.
- **2** Press **+** or **– Information** appears.. Press **ENTER** to access the available options.
- **3** Press **+** or **–** until **Loader Info** appears. Press **ENTER** to access the available options.
- **4** Press **+** or **–** until **Firmware Rev** appears. The operator panel displays the revision of the firmware currently installed in the autoloader.
- **5** Press **CANCEL** when done.

#### <span id="page-32-5"></span>**Displaying Drive Firmware Version**

This option displays the version of the firmware currently installed on the drive.

- **1** Press **+** or **–** until **Go offline** appears. Press **ENTER**.
- **2** Press **+** or **– Information** appears. Press **ENTER** to access the available options.
- **3** Press **+** or **–** until **Drive Info** appears. Press **ENTER** to access the available options.
- **4** Press **+** or **–** until **Firmware Rev** appears. The operator panel displays the revision of the firmware currently installed in the autoloader.

Press **CANCEL** when done.

# Using the Remote Management Unit

<span id="page-34-0"></span>This section discusses using the remote management unit (RMU) interface. The RMU comes preinstalled in your autoloader. Before it can be used, though, you must configure it. Refer to [Configuring the Remote](#page-19-2)  [Management Unit on page 14.](#page-19-2)

#### <span id="page-34-1"></span>**Overview**

You can manage your autoloader remotely over an IP network by means of a web browser. All available functions are accessible without the need of a dedicated server or separate software. The operator panel **Commands** menu is not accessible by means of the RMU, but much of the functionality available under **Commands** can be found in the RMU **Maintenance** page.

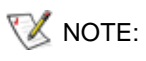

NOTE: If the RMU is in operation, you only have access to the operator panel **Information** menu. In order to go offline and manage the autoloader by means of the operator panel, you have to log off the RMU.

RMU functionality is as follows:

- Configure the autoloader, drive, and media
- Reset, save, and reload the configuration
- Display autoloader, drive, and media status
- Configure the logs and traces
- Display logs and traces
- Administer passwords
- Set the time and date
- Configure event notification
- Reset the autoloader
- Run autoloader operations
- Perform diagnostic tests
- Update autoloader and drive firmware

In addition to these functions, the RMU interface offers help pages and support information.

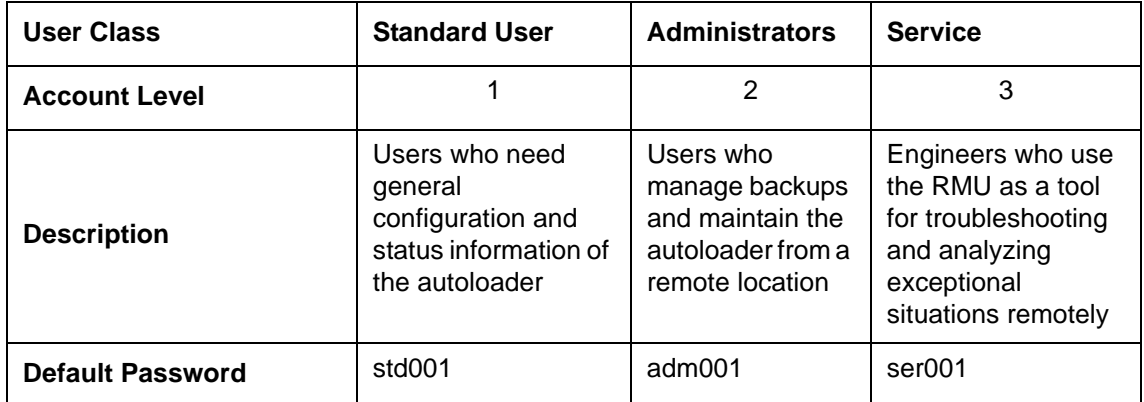

<span id="page-35-0"></span>The RMU supports three levels of user account:

Best practice is to change the default password immediately after you log in the first time, and periodically thereafter.

User tasks are assigned to one or more of the three user profiles:

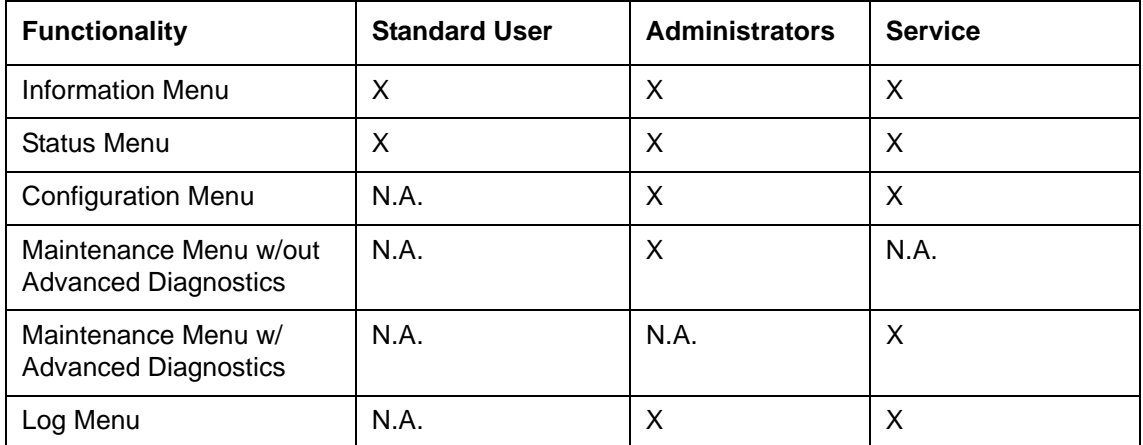

#### <span id="page-35-1"></span>Saving and Restoring Vital Product Data on the RMU

The vital product data (VPD) consists of the following pieces of information:

- SCSI ID
- Operating mode
- SCSI drive speed
- Barcode reader enablement status
- Unit serial number

VPD values can be saved on the RMU. Saving this information on the RMU makes it easy to restore the VPD in case the unit is ever damaged.

If any VPD parameters change after the unit is set up, click **SAVE** on the **RESET** page available through the RMU **Configuration** page. Always save the most current values.
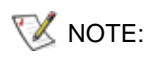

**NOTE:** The operator panel **Configuration** menu presents an option to reset, but not an option to save.

# Checking the Quick Status

A table containing an array of basic status information appears on the right side of the RMU display. This Quick Status table appears on all RMU pages.The following pieces of information are displayed in the **Quick Status** table:

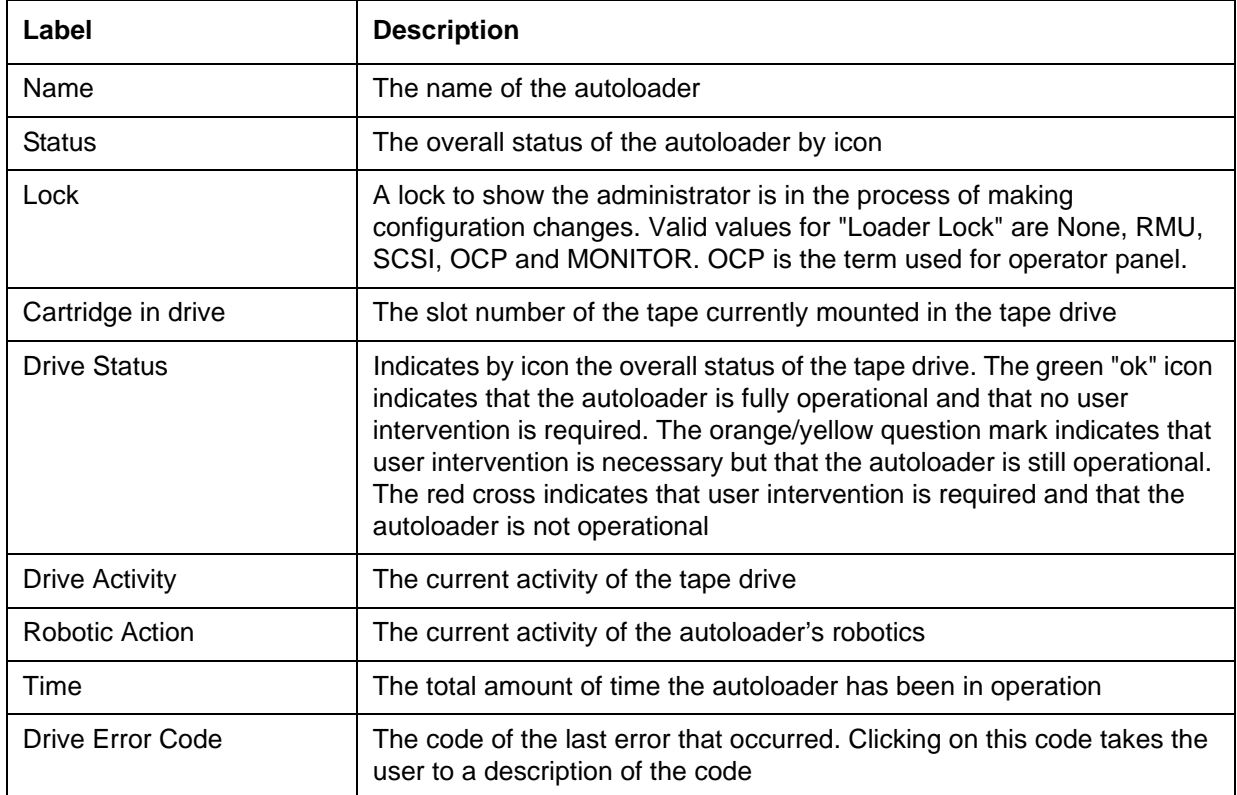

# Using the RMU Information Pages

These information pages display general information about the autoloader or the drive. These pages are accessible by all user account levels. No changes can be made by the user.

The following pieces of information are reported for the autoloader:

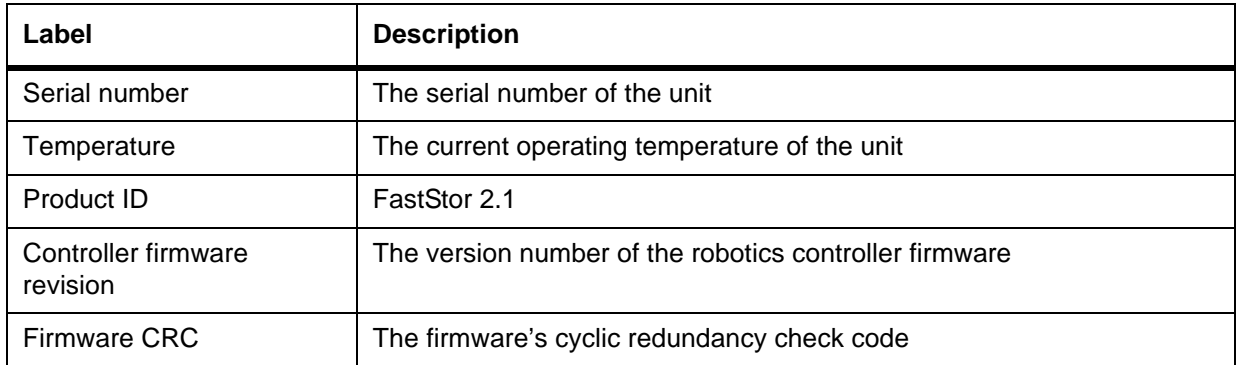

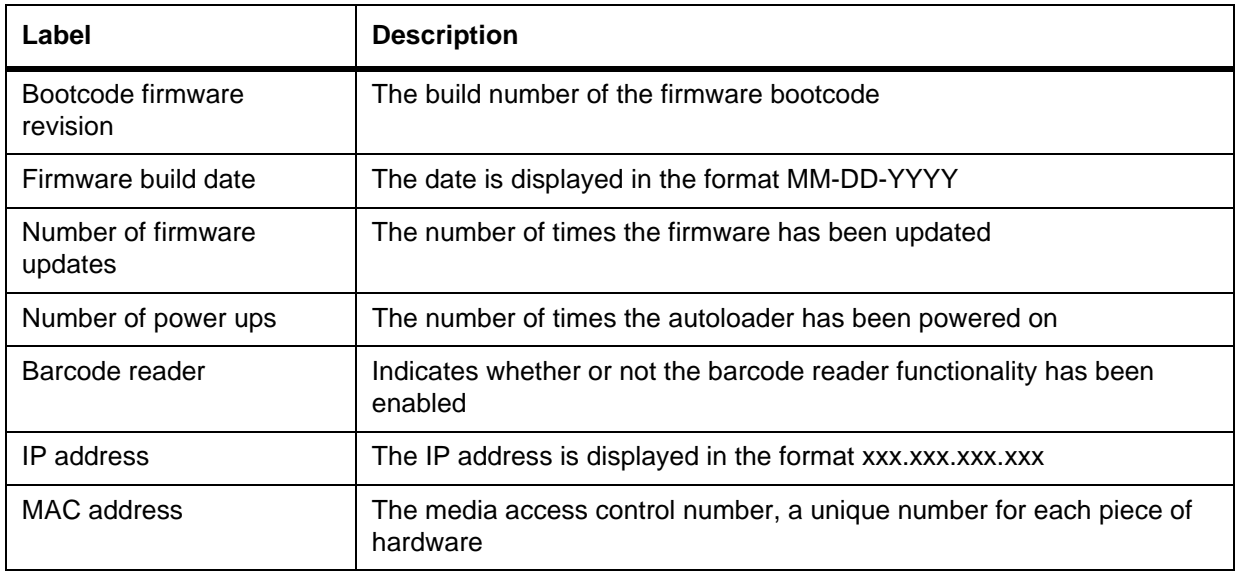

The following pieces of information are reported for the drive:

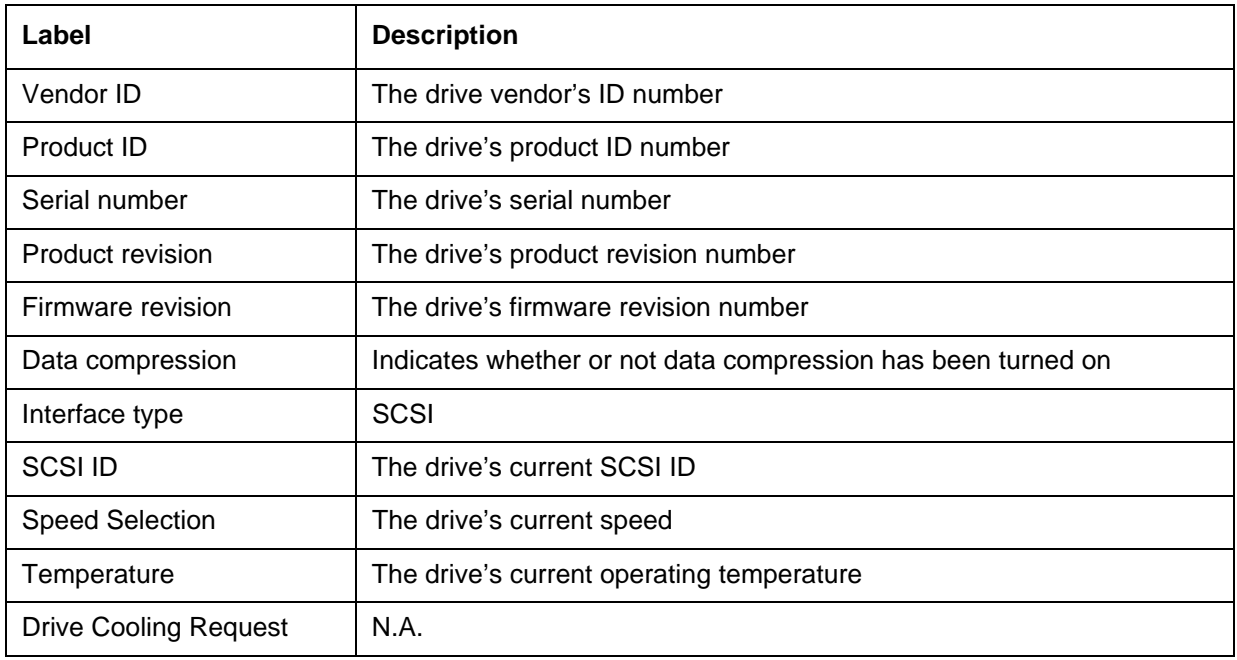

# Using the RMU Status Pages

These information pages show the general status of the autoloader or the media. These pages are accessible by all user account levels. No changes can be made by the user.

The following pieces of information are reported for the autoloader:

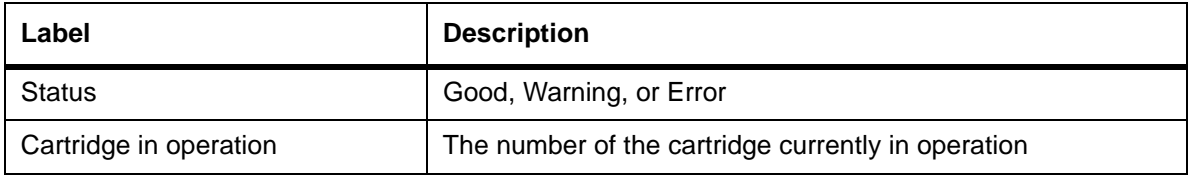

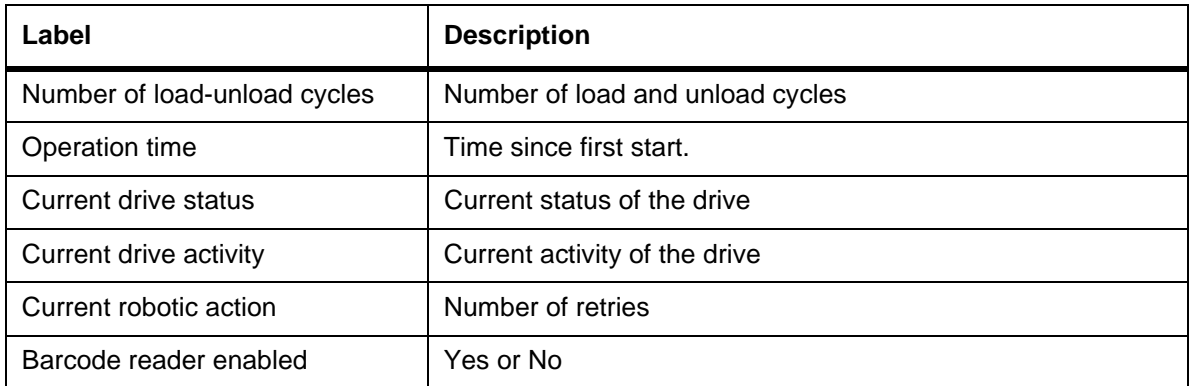

The following pieces of information are displayed for the media:

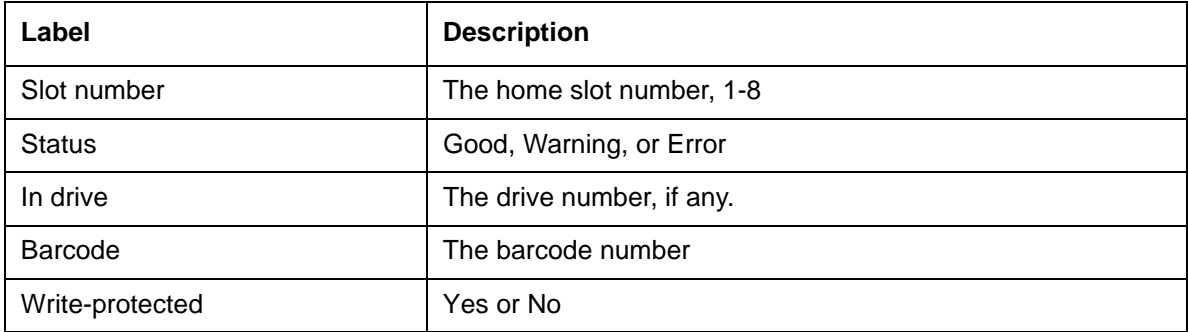

# Using the RMU Configuration Pages

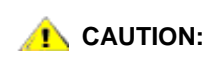

#### **The Configuration pages of the RMU interface present device specific settings to be selected or specified. Changes take effect only after a device reset.**

Only administrators and service personnel have access to the RMU **Configuration** page. The following parameters can be set by means of the **Configuration** page:

- Device
- Network
- User
- Real Time Clock
- Log
- **Event Notification**
- Reset

NOTE: The RMU **Configuration** page functionality is not the same as the functionality available by means of the operator panel **Configuration** menu. Refer to [Understanding the Menu Structure on page 13](#page-18-0).

## Configuring the Device

The following parameters can be configured for the device:

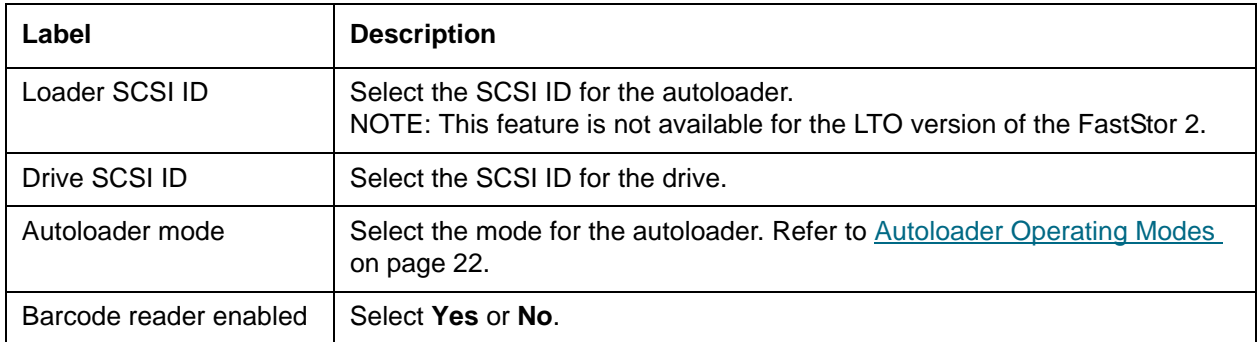

# Configuring the Network

The following parameters can be configured for the network:

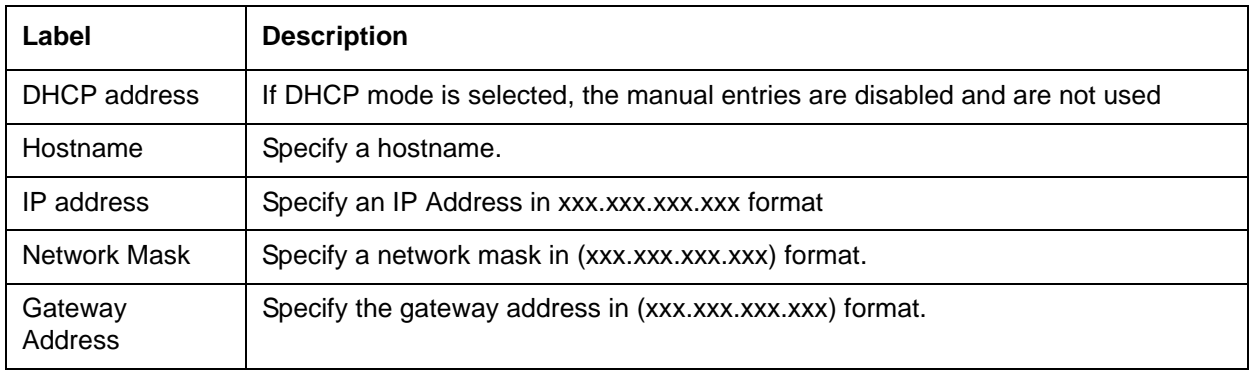

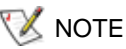

NOTE: After submitting the new information, you are asked to confirm the change.

# Configuring the User

The following parameters can be configured for the user:

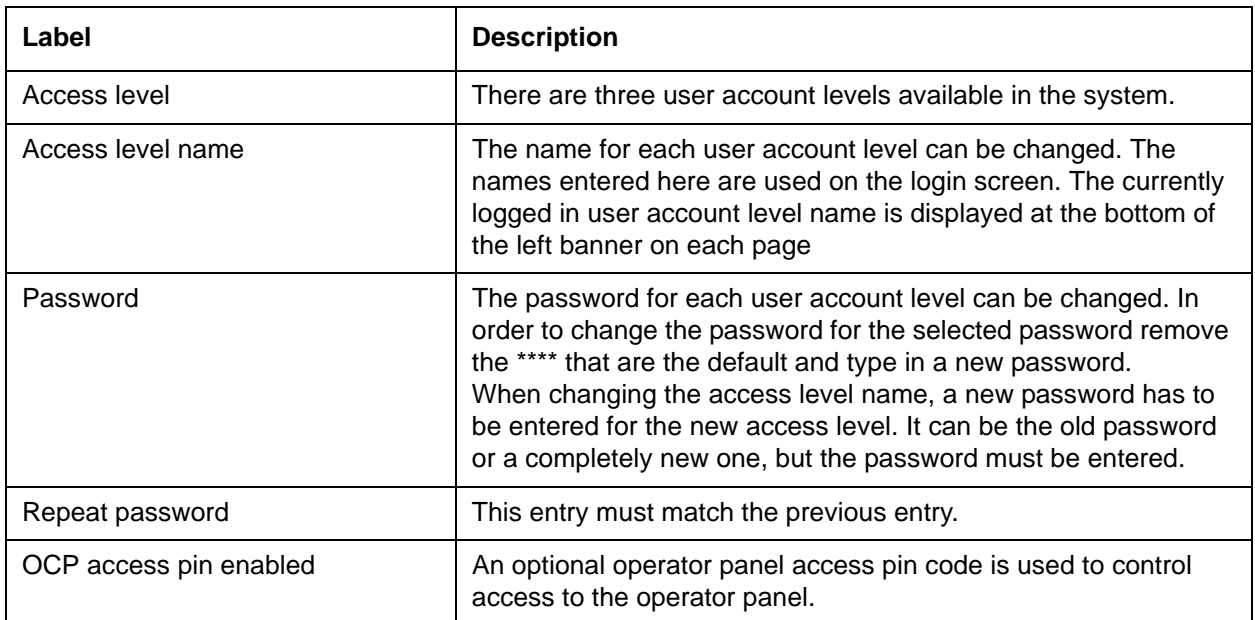

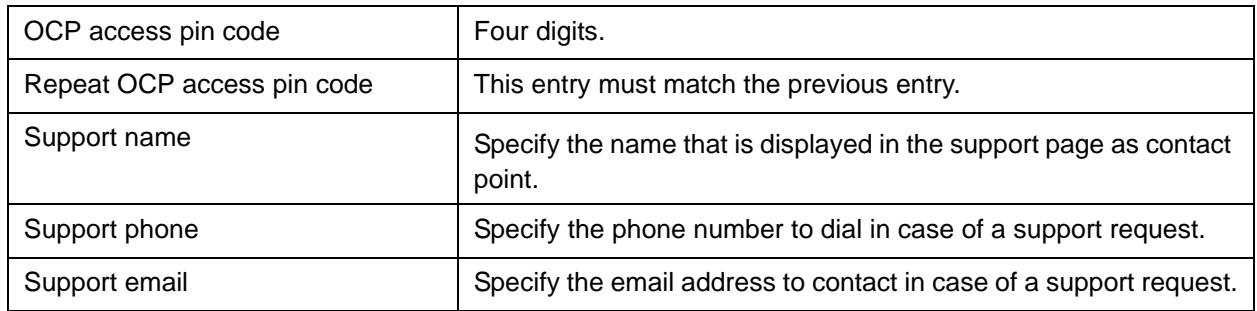

# Configuring the Real Time Clock

The following parameters can be configured for the real time clock (RTC):

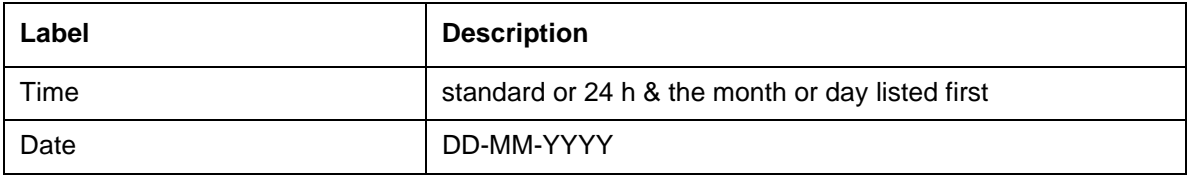

# Configuring the Log

The following parameters can be configured for the log:

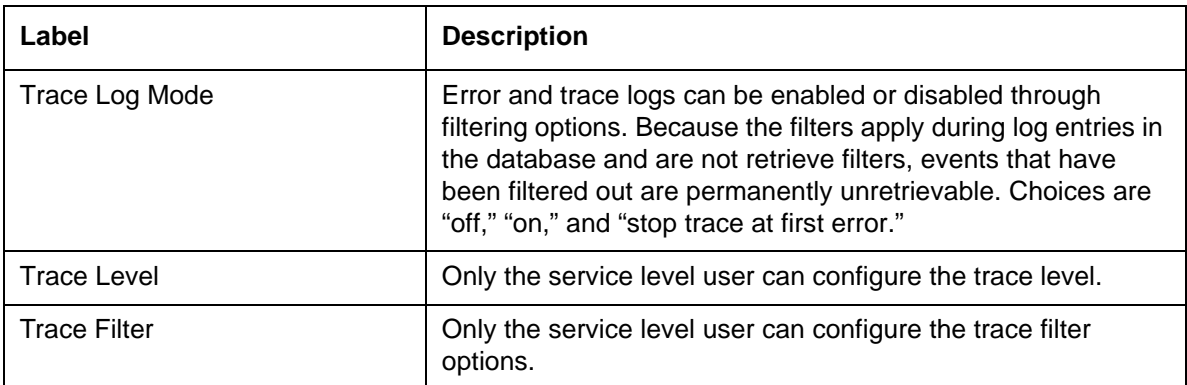

# Configuring Event Notification

The following parameters can be configured for event notification:

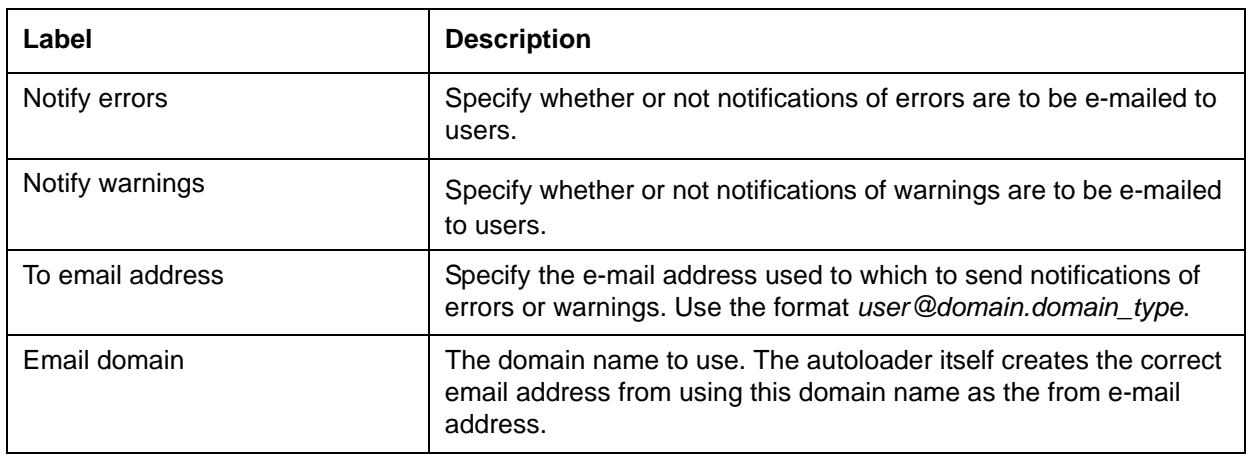

# Resetting the Configuration

The following parameters can be reset:

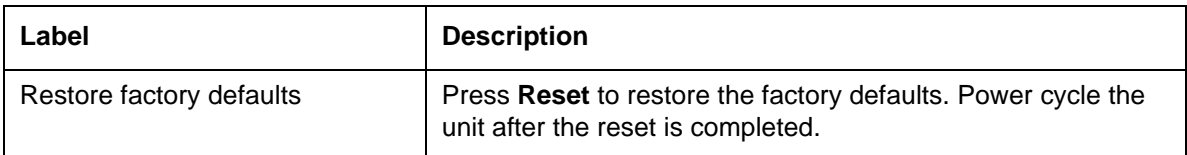

# Using the RMU Maintenance Pages

Only administrators and service personnel have access to the RMU **Maintenance** page. The following parameters can be set by means of the **Maintenance** page:

- **Operations**
- General diagnostic
- Advanced diagnostic
- **Firmware**
- Reset

# Running Operations

The **Operations** page allows users at the system administrator level to run the following predefined operations:

- Reinitialize library controller
- Perform inventory scan
- Load cartridge into drive
- Unload cartridge from drive
- Import to slot
- Export from slot
- Perform clean process
- Perform drive upgrade
- Bulk exchange

These same operations can be selected by using the operator panel. Depending on the operation selected, a slot number may also be required. All available slots are either enabled or disabled according to the inventory status of the media. Click **Execute** to start the selected operation. There is no stop button to stop the selected operation. Wait for the operation to complete and then check the status.

## Running the General Diagnostic Test

The **General Diagnostic** page allows users at the system administrator level to run the system test. To run system tests, select the number of test cycles and click **Execute**. To cancel a test before its normal completion, click **Stop**.

# Running the Advanced Diagnostic Tests

The **Advanced Diagnostic** page allows users at the service level to run the following predefined operations:

- <span id="page-42-1"></span>• Load/Unload test
- Belt test
- Slider test
- Gripper test
- Picker test
- Door Test

To run system tests, select the number of test cycles and click **Execute**. To cancel a test before its normal completion, click **Stop**.

# Updating Firmware

Use the RMU **Firmware** page to support network-based firmware upgrades for the autoloader. Select the appropriate file from a PC or network-attached server. Click **Update** to upload the file to the autoloader. There is no way to back up the current firmware file, so be sure you have access to older firmware revisions.

# Resetting the Autoloader

The **Reset** page is used to perform an autoloader reset. During an autoloader reset the connection to the autoloader can be lost. If this happens, reload the RMU page manually.

# <span id="page-42-0"></span>Accessing Log Files

The RMU **Logs** page displays log entries for the system or for the drive. The log entries are browsable. You can specify the number of entries per page and the entry start number. Log entries can also be stored to a file. Trace logs can be deleted from the system. Refer to [Viewing Autoloader Error Codes on page 47](#page-52-0) for descriptions of the possible autoloader error numbers generated in the log.

# <span id="page-44-6"></span>Troubleshooting and Diagnostics

This section contains information on troubleshooting and diagnosing your autoloader.

# <span id="page-44-1"></span><span id="page-44-0"></span>Installation Issues

Problems encountered during the installation of the autoloader are usually caused by improper SCSI bus configuration, application software configuration errors, or by an incorrectly configured operating system. If the application software that you are using is not communicating with the autoloader after installation, check the following:

- <span id="page-44-4"></span>• **SCSI ID**—The autoloader uses one SCSI ID for the tape drive and one SCSI ID for the autoloader robotics. Depending on other devices attached to the same SCSI bus and their SCSI IDs, you may need to change the SCSI ID of the autoloader or tape drive before you can use the autoloader. Review the manuals for the other devices on the SCSI bus or your operating system to determine which SCSI IDs are currently in use. See [Viewing or Changing the SCSI IDs on page 21](#page-26-0) for instructions about changing the autoloader SCSI IDs.
- <span id="page-44-3"></span>• **SCSI Cabling**—Verify that all SCSI cables are securely connected at both ends. Check the length and integrity of your SCSI cabling. The total length of all cables connected to a SCSI bus must not exceed 19 feet (6 meters) for a SCSI-1 SE bus, 10 feet (3 meters) for a Fast SCSI (Narrow or Wide) or an Ultra SCSI (Narrow or Wide) SE bus, 40 feet (12 meters) for an LVD bus with multiple devices, or 82 feet (25 meters) for an LVD bus with a single device. The length of the internal SCSI cabling inside the autoloader is 2 feet (60 cm). This length must be included in any calculations of cable length.
- <span id="page-44-5"></span>• **Termination**—If the autoloader is the only SCSI device—other than the SCSI host system adapter—on the selected SCSI bus, it must be terminated. Likewise, if the autoloader is physically the last SCSI device on the SCSI bus, it must be terminated. Only the devices physically at the beginning and end of the SCSI bus should be terminated. Refer to the manuals supplied with other devices on the SCSI bus for information on enabling or disabling termination on those devices. To terminate the autoloader, locate the terminator in the accessories package and press it firmly into either of the two SCSI connectors on the rear panel of the autoloader. Secure the terminator by tightening the finger-screws until snug. The supplied terminator is "dual mode" and works on both Low-Voltage Differential (LVD) and Single Ended (SE) SCSI buses. Check all SCSI and power connections and confirm that the unit is attached to a valid SCSI SE or LVD bus.
- <span id="page-44-2"></span>• **Compatibility**—Ensure that the autoloader is compatible with the SCSI host system adapter and backup application you plan to use. For a list of compatible SCSI adapters and application software, check with your SCSI host system adapter manufacturer, backup application vendor, or contact your service representative (refer to [Getting Help on page 58\)](#page-63-0).

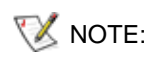

NOTE: ADIC recommends LVD components. A single ended SCSI host system bus adapter can work, but severely degrades performance. Also, if there are any SE devices on the same SCSI bus, the entire SCSI bus negotiates down to SE speed and severely degrades performance.

<span id="page-45-0"></span>• **Backup Application Installation**—Refer to the documentation included with your backup application for instructions on how to verify proper installation. Most backup software packages require an additional module to communicate with the autoloader robotics.

<span id="page-45-1"></span>• **Device Driver Installation**—Make sure that the proper device driver, if applicable, is installed for the autoloader. Contact your service representative for more information.

# <span id="page-45-3"></span>Troubleshooting Matrix

Table 4 on page 40 describes troubleshooting problems and solutions encountered with the autoloader power source, tape media, cleaning equipment, and SCSI commands.

<span id="page-45-2"></span>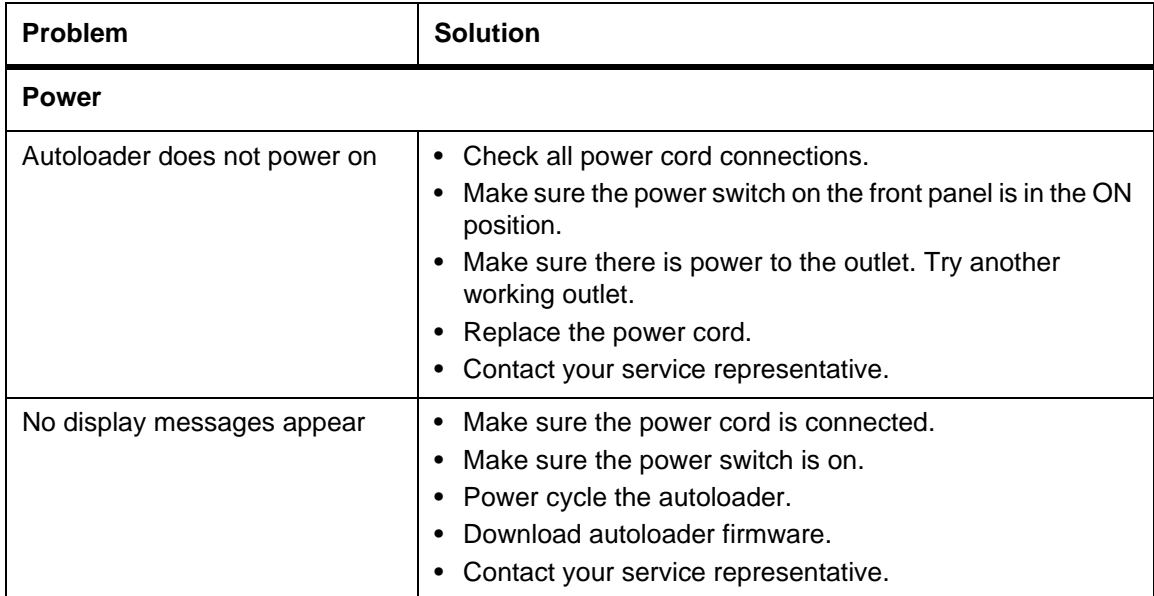

NOTE: Many backup applications use their own drivers for the autoloader and drive. Before installing a driver, make sure it is not in conflict with the software.

<span id="page-46-1"></span><span id="page-46-0"></span>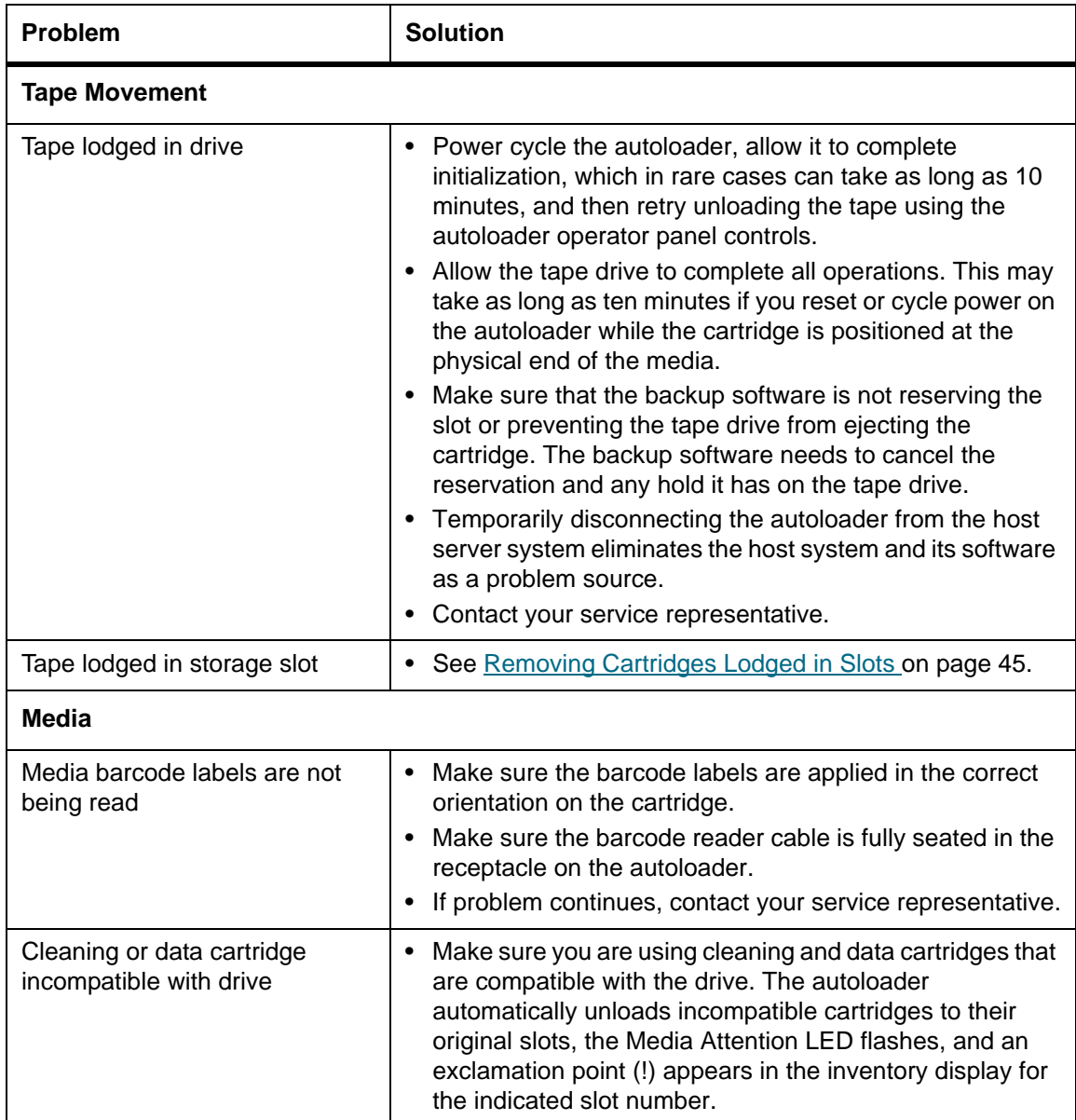

<span id="page-47-0"></span>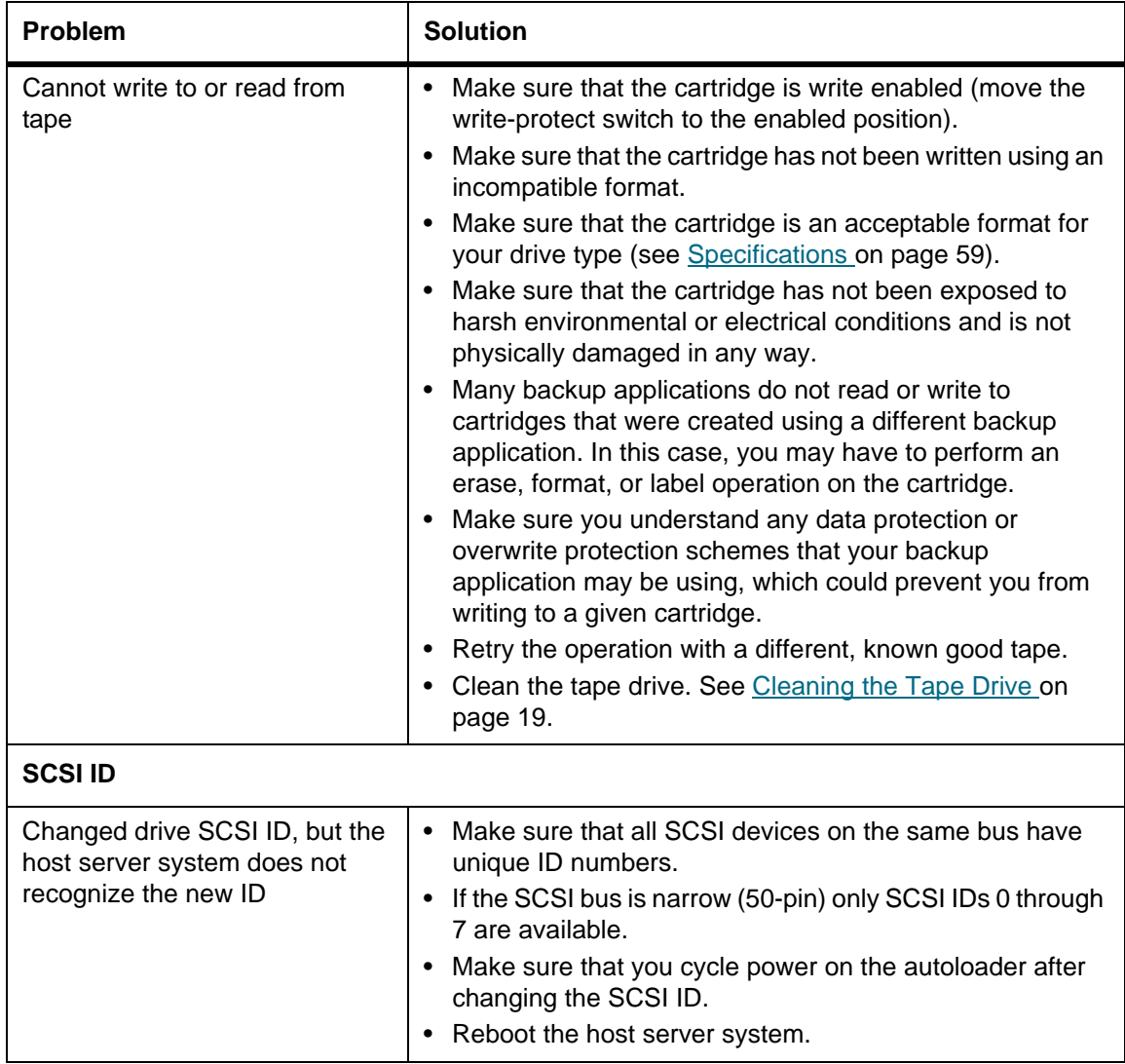

<span id="page-48-2"></span><span id="page-48-1"></span><span id="page-48-0"></span>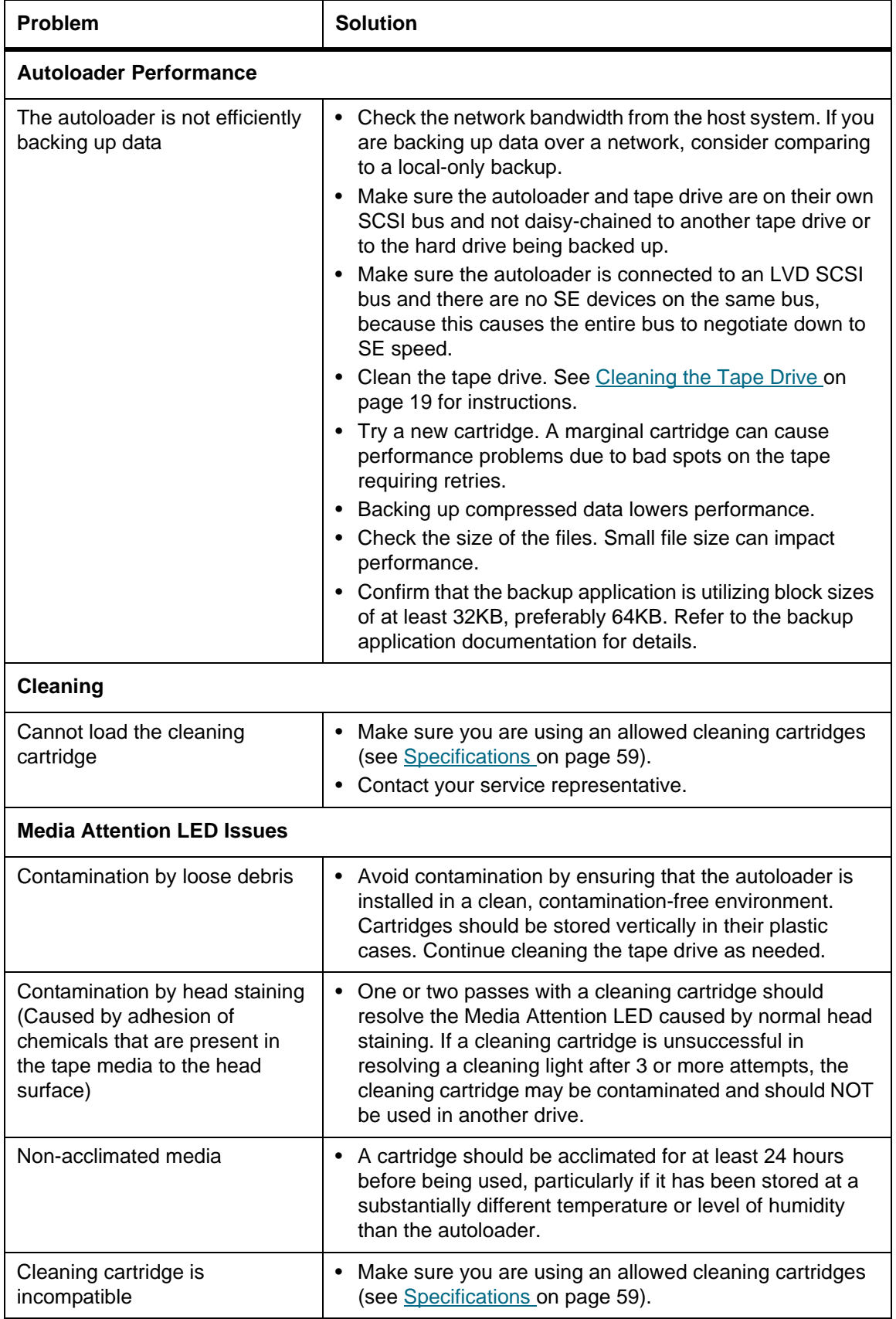

<span id="page-49-2"></span><span id="page-49-1"></span><span id="page-49-0"></span>![](_page_49_Picture_167.jpeg)

<span id="page-50-2"></span>![](_page_50_Picture_168.jpeg)

# <span id="page-50-1"></span><span id="page-50-0"></span>Removing Cartridges Lodged in Slots

If the autoloader experiences a severe mechanical problem or if you need to remove cartridges because of a power failure or other circumstance in which the autoloader is unable to export the cartridges in the carousel, follow these steps.

![](_page_50_Picture_4.jpeg)

NOTE: Contact your support representative if a cartridge is lodged in the drive.

- **1** Power off the autoloader as follows:
	- a. Use the tip of a pen to press the OFF.

![](_page_50_Picture_8.jpeg)

**Pressing the OFF switch stops the autoloader from functioning, but it does not remove power from the autoloader. To remove power, you must disconnect the power cord from the power source.**

- b. Unplug the power cord from the outlet.
- c. Unplug the power cord from the rear panel of the autoloader.
- d. Disconnect the SCSI cables from the rear panel of the autoloader.
- **2** If the autoloader is rackmounted, use a screwdriver to remove the screws that secure the mounting brackets from both sides of the autoloader and remove the autoloader from the rack.
- **3** Place the autoloader on a cleared work space.
- **4** Loosen the thumbscrews on the fan housing and remove the fan housing by gently pulling it straight back from the rear panel.
- **5** Remove the five screws on the back and the screws on each side of the autoloader cover.
- **6** Remove the autoloader cover by lifting it from the back and easing it out from under the front panel display cover.
- **7** Lift the cartridge carrier, with each cartridge you want to remove, straight up from the autoloader.

![](_page_50_Picture_19.jpeg)

NOTE: To remove the carrier directly in front of the mail slot, gently rotate the carousel counterclockwise by moving the belt or carriers until the carrier is no longer in front of the mail slot.

**8** On each carrier, carefully pull the cartridge lock lever away from the carrier, allowing the cartridge to slide out of the carrier.

![](_page_51_Picture_1.jpeg)

- **9** After removing the cartridges from the desired carriers, reinstall each carrier on the autoloader belt.
	- Make sure that the rollers on the bottom of the carrier are aligned in the carrier tracks.
	- Make sure that the belt posts beneath each carrier are inserted into the proper autoloader belt loop.

![](_page_51_Picture_5.jpeg)

NOTE: There are unused loops on the belt. The proper belt loops have an extra bump on the outside of the loop.

![](_page_51_Picture_7.jpeg)

- **10** Ensure the carrier is properly installed on the belt by gently pressing on the top of the carrier and sliding it back and forth. If it is properly attached to the belt, it should not move. If it does, reinstall the carrier.
- **11** Replace the top cover of the autoloader and reinstall the cover screws and mounting brackets.

<span id="page-52-1"></span><span id="page-52-0"></span>If an error occurs during operation of the autoloader, the autoloader stops the current operation, displays an error code on the operator panel, and records the error code in an error log. The error log has a storage capacity of 64 entries and is organized as a circular buffer. The oldest entries are deleted at overflow. This error code is accessible by means of the operator control panel, RMU, and the serial port.

# Understanding Error Messages

The error message that is displayed on the operator panel consists of the event sequence number, the main error code, the error subcode, and a timestamp.

![](_page_52_Figure_4.jpeg)

Error events are sequenced from 0 downward. The designation "-1" for example, indicates the 2nd event. Error codes break out as shown below:

- Code: BB Drive unload timeout
- Subcode: 95 Drive unload operation terminated unsuccessful

See Tables  $\underline{4}$  through  $\underline{18}$  for explanations of error codes.

See Table [19](#page-60-0) for explanations of error subcodes.

# Viewing Error Logs

You can view error logs and events either on the operator panel or the RMU.

- To view the error log on the operator panel, see *Viewing Error Logs* on page 26.
- To view the error log on the RMU, see **[Accessing Log Files on page 37](#page-42-0).**

# Resolving Errors

Unless otherwise noted in the following tables, attempt to resolve the error by cycling power on the autoloader and retrying the last operation. If the error persists, contact your service representative (refer to [Getting Help on page 58](#page-63-0)).

# **Error Code | Details and Description** 01H **Unit becoming ready by scanning magazines**, etc. 02H Manual intervention required. 03H Cause not reportable. 04H Firmware upgrade in process. 05H | Front door is open. 06H | Working on another SCSI command. 07H Cleaning cartridge installed. 08H **Loader** is in sequential mode. 09H **Loader** is offline. 0A-0FH Reserved.

#### **Table 5** Not Ready Error Codes

#### **Table 6** Unit Attention Error Codes

![](_page_53_Picture_131.jpeg)

#### **Table 7** Recovered Error Codes

![](_page_53_Picture_132.jpeg)

#### **Table 7** Recovered Error Codes (Continued)

![](_page_54_Picture_111.jpeg)

#### **Table 8** Hardware Error Codes

![](_page_54_Picture_112.jpeg)

#### **Table 9** Illegal Request Error Codes

![](_page_54_Picture_113.jpeg)

| <b>Error Code</b> | <b>Details and Description</b>                       |
|-------------------|------------------------------------------------------|
| 52H               | Parameter length error.                              |
| 53H               | SCSI invalid opcode.                                 |
| 54H               | Invalid element address.                             |
| 55H               | Invalid field in CDB.                                |
| 56H               | Invalid mode on write buffer.                        |
| 57H               | Invalid drive specified.                             |
| 58H               | Invalid test number at diagnostic.                   |
| 59H               | Invalid offset on write buffer.                      |
| 5AH               | Invalid size on write buffer.                        |
| 5BH               | Bad controller image checksum.                       |
| 5CH               | <b>Invalid LUN</b>                                   |
| 5DH               | Parameter list error: invalid field.                 |
| 5EH               | Parameter list error: parameter not supported.       |
| 5FH               | Parameter value invalid.                             |
| 60H               | Saving parameters not supported.                     |
| 61H               | Cleaning slot empty.                                 |
| 62H               | Cleaning slot doesn't have cleaning tape.            |
| 63H               | SCSI invalid ID message.                             |
| 64H               | Media load/eject failure.                            |
| 65H               | Destination element full.                            |
| 66H               | Source slot or drive empty.                          |
| 67H               | Unrecognized loader command.                         |
| 68H               | Wrong header length.                                 |
| 69H               | Bad sequence number.                                 |
| 6AH               | Wrong checksum.                                      |
| 6BH               | Command unspecified.                                 |
| 6CH               | Configuration problem: no bar code reader installed. |
| 6DH               | Flash image does not fit boot code.                  |
| 6EH               | Medium removal prevented by drive.                   |
| 6FH               | Firmware image contains wrong personality.           |

**Table 9** Illegal Request Error Codes (Continued)

![](_page_56_Picture_161.jpeg)

#### **Table 10** Aborted Command Error Codes

#### **Table 11** Additional Error Codes

![](_page_56_Picture_162.jpeg)

#### **Table 12** Robotic Control Error Control

![](_page_56_Picture_163.jpeg)

| <b>Error Code</b> | <b>Description</b>                                      | <b>Details</b>                                                                                                    |
|-------------------|---------------------------------------------------------|----------------------------------------------------------------------------------------------------|
| 89H               | Timeout detected by<br>the autoloader on BHC<br>testing | Cycle power on the autoloader and attempt the operation<br>again. If the error recurs, contact your service representative<br>(refer to Getting Help on page 58). |
| 8FH               | No error after<br>autoloader recovery                   | Cycle power on the autoloader and attempt the operation<br>again. If the error recurs, contact your service representative<br>(refer to Getting Help on page 58). |

Table 12 Robotic Control Error Control (Continued)

#### **Table 13** Function Errors

![](_page_57_Picture_184.jpeg)

![](_page_57_Picture_185.jpeg)

![](_page_57_Picture_186.jpeg)

#### **Table 14** Low Level Axis Error Codes (Continued)

![](_page_58_Picture_164.jpeg)

#### **Table 15** Electronic Hardware Error Codes

![](_page_58_Picture_165.jpeg)

#### **Table 16** Drive Error Codes

![](_page_58_Picture_166.jpeg)

#### **Table 16** Drive Error Codes (Continued)

![](_page_59_Picture_195.jpeg)

#### **Table 17** Barcode Error Codes

![](_page_59_Picture_196.jpeg)

#### <span id="page-59-0"></span>**Table 18** Network Error Codes

![](_page_59_Picture_197.jpeg)

#### **Table 18** Network Error Codes (Continued)

![](_page_60_Picture_129.jpeg)

#### <span id="page-60-0"></span>**Table 19** Subcode Descriptions

![](_page_60_Picture_130.jpeg)

![](_page_61_Picture_112.jpeg)

#### **Table 19** Subcode Descriptions (Continued)

| <b>Error Code</b> | <b>Details and Description</b>                                         |
|-------------------|------------------------------------------------------------------------|
| 50H               | Door open error. Door open position not reached.                       |
| 52H               | Door repetitions error. Door close repetitions reached.                |
| 60H               | Axis initialization error. Initialization of all axis not successful.  |
| 61H               | Carrier position error.                                                |
| <b>70H</b>        | Unknown cartridge error.                                               |
| 71H               | Door close error at import/export.                                     |
| 72H               | Wrong source carrier state.                                            |
| 73H               | Wrong destination carrier state.                                       |
| 74H               | Multiple carrier state.                                                |
| 75H               | Expected cartridge in transit not found.                               |
| 76H               | Unexpected cartridge in transit found.                                 |
| 79H               | Door error (door not closed) after import, cartridge already imported. |
| 81H               | Drive wakeup failed.                                                   |
| 88H               | Error accessing the slot status in system database.                    |
| 90H               | Robotic load operation could not reach the cartridge present position. |
| 91H               | No drive activity after the load operation.                            |
| 92H               | Timeout while loading cartridge.                                       |
| 93H               | No drive activity after the unload operation.                          |
| 94H               | Timeout while unloading cartridge.                                     |
| 95H               | Drive unload operation terminated unsuccessful.                        |
| 96H               | Robot could not detect an ejected cartridge at unload operation.       |
| 97H               | No slot was free at robotic unload operation.                          |

**Table 19** Subcode Descriptions (Continued)

# <span id="page-63-2"></span><span id="page-63-0"></span>Getting Help

Before calling ADIC Technical Assistance Center (ATAC), follow these steps - so that you can take full advantage of your call:

- Review all documentation carefully.
- Be prepared to explain whether the software or hardware has worked properly at anytime in the past. Have you changed anything recently?
- Pinpoint the exact location of your problem, if possible. Note the steps that led to the problem. Are you able to duplicate the same problem or is it a one-time occurrence?
- Note any error messages displayed on your PC screen or file server. Write down the exact error message.
- If at all possible, call while at your computer, with the autoloader installed and turned on.
- If running on a network, have all relevant information available (for example, type, version #, network hardware, etc.).
- Be prepared to provide:
	- Your name and your company's name
	- Model number
	- Serial number of the autoloader (obtained from the rear panel of the unit)
	- Serial number for the Firmware Revision of Autoloader and Drive, accessed using the autoloader's Information menu (see [Viewing Firmware Levels\)](#page-32-0)
	- Software version numbers
	- Device driver information
	- Host system application name and version
	- Hardware configuration, including firmware versions, date, and number
	- Type of PC, DOS version, clock speed, RAM, network type, network version, and any special boards installed
	- A brief description of the problem
	- Where you purchased your autoloader

<span id="page-63-1"></span>Having this information available when you call for customer assistance enables the ADIC Technical Assistance Center personnel to resolve your problem in the most efficient manner possible.

# 8

# <span id="page-64-0"></span>**Specifications**

Use the following information to learn more about the physical requirements necessary to use and store the autoloader, the capacity capabilities necessary to operate the autoloader, the environmental requirements necessary to operate the autoloader, and the operational requirements and media requirements for proper use of the tape drive.

# <span id="page-64-4"></span>**Physical**

[Table 20](#page-64-1) provides the physical requirements necessary to use and store your autoloader.

<span id="page-64-7"></span><span id="page-64-5"></span>

| <b>Characteristic</b> | <b>Product Alone</b> | Packaged           |
|-----------------------|----------------------|--------------------|
| Height                | 8.8 cm (3.5 in.)     | 20.3 cm (8.0 in.)  |
| Width                 | 42.2 cm (16.6 in.)   | 60 cm (23.6 in.)   |
| Depth                 | 61.7 cm (24.3 in.)   | 74.2 cm (29.2 in.) |
| Weight                | 9.5 kg (21.0 lb)     | 13.2 kg (29.0 lb)  |

<span id="page-64-1"></span>**Table 20** Physical Specifications

# <span id="page-64-6"></span><span id="page-64-3"></span><span id="page-64-2"></span>**Capacity**

Table 21 provides the capacity specifications for your autoloader with an SDLT-600 tape drive.

| <b>Characteristic</b>      | <b>Specification</b>                                                                                          |
|----------------------------|----------------------------------------------------------------------------------------------------|
| Drive type                 | 1 Quantum SDLT 600 drive                                                                                      |
| Maximum storage capacity   | Native: 2400 GB (assuming 8 cartridges)<br>Compressed: 4800 GB (assuming 8 cartridges and 2:1<br>compression) |
| Maximum data transfer rate | Native: 36 MBps<br>Compressed: 72 MBps                                                                        |

**Table 21** SDLT-600 Autoloader Specifications

#### **Table 21** SDLT-600 Autoloader Specifications

![](_page_65_Picture_121.jpeg)

# <span id="page-65-0"></span>Environment

Table 22 provides the environmental requirements necessary to operate your autoloader.

![](_page_65_Picture_122.jpeg)

![](_page_65_Picture_123.jpeg)

# <span id="page-65-2"></span><span id="page-65-1"></span>Tape Drive

Table 23 provides the requirements necessary to operate your autoloader configured with an SDLT-600 tape drive.

![](_page_65_Picture_124.jpeg)

![](_page_65_Picture_125.jpeg)

#### **Table 23** SDLT-600 Tape Drive Specifications

![](_page_66_Picture_102.jpeg)

# <span id="page-66-0"></span>Media

Regarding media, observe these general rules:

- Use only drive-appropriate formatted cartridges. Formatted cartridges contain embedded servo code, written on the media, during the cartridge manufacturing process. Cartridges cannot be bulk erased or degaussed.
- Clean the tape drive when the Clean Drive LED is illuminated. Be sure to use only drive-appropriate cleaning cartridges.

Table 24 provides the media requirements necessary to use the SDLT-600 tape drive.

| <b>Characteristic</b>               | <b>Super DLTtape II Media</b>                                              |  |
|-------------------------------------|----------------------------------------------------------------------------|--|
| Super DLTtape II format<br>capacity | 300 GB (non-compressed)<br>600 GB (2:1 typical compression)                |  |
| Basic description                   | Advanced metal powder                                                      |  |
| Tape length                         | 630m (2,066 ft)                                                            |  |
| Cartridge dimensions                | 104.1 x 104.1 x 25.4 mm<br>(4.1 x 4.1 x 1.0 in.)                           |  |
| Shelf life                          | 30 years minimum @ 20° C, 40% RH (non-condensing)                          |  |
| Cartridge life                      | 1,000,000 passes (approximately 2000 full backup or restore<br>operations) |  |
| Cleaning                            | 20 uses                                                                    |  |

**Table 24** Super DLTtape II Media Specifications

# Index

#### A

abnormal display 28 adapter and connection guidelines overview 24 SCSI host system 24 ADIC [contacting 2](#page-7-0) altitude requirement 61 ATAC [contacting 57](#page-63-1) audience [intended 1](#page-6-0) [autoload mode on/off 39](#page-28-0) autoloader [connecting multiple 24](#page-15-0) [features 17](#page-8-0) [managing 37](#page-26-1) [multi-function 17](#page-8-1) [operating 27](#page-16-0) [operating modes 38](#page-27-0) [operator panel 27](#page-16-1) [overview 17](#page-8-2) [performance issues 49](#page-48-0) [resetting 37](#page-26-2)

#### B

[barcode reader 17](#page-8-3) [built-in diagnostics 17](#page-8-4) buttons [cancel 29](#page-17-0) [enter 29](#page-17-1) [next 29](#page-17-2) [previous 29](#page-17-3)

#### C

[cancel button 29](#page-17-0) [capacity requirement 59](#page-64-2) [capacity specifications 59](#page-64-2) [cartridge pre-check 17](#page-8-5) cartridges [exporting 32](#page-22-0)

[importing 31](#page-21-0) loading 32 maintaining 34 re-inventory 35 [removing stuck 51](#page-50-1) [unloading 32](#page-22-1) [working with 31](#page-20-0) write-protecting 33 changing [autoloader SCSI ID 37](#page-26-0) [tape drive SCSI ID 38](#page-27-1) [checking the accessories 21](#page-10-0) circular mode on/off 39 cleaning cartridge 17 [issues 47](#page-46-0) [tape drive 35](#page-24-0) [cleaning issues 49](#page-48-1) Configuration menu [changing autoloader SCSI IDs 37](#page-26-0) [changing tape drive SCSI ID 38](#page-27-1) [resetting autoloader 37](#page-26-2) connecting [multiple autoloaders 23,](#page-14-0) [24](#page-15-0) SCSI connectors and power cables 22 connecting the autoloader power cables 22 SCSI connectors 22 contacting [ADIC 2](#page-7-0) [contacting ATAC 57](#page-63-1) control buttons [cancel 29](#page-17-0) [enter 29](#page-17-1) [next 29](#page-17-2) [previous 29](#page-17-3) Customer Service Center [website 2](#page-7-0) customer support [ATAC 56](#page-63-2) [contacting 57](#page-63-1)

data cartridges [exporting 32](#page-22-0) [importing 31](#page-21-0) loading 32 maintaining 34 re-inventory 35 [removing stuck 51](#page-50-1) [unloading 32](#page-22-1) [working with 31](#page-20-0) write-protecting 33 [depth requirement 59](#page-64-3) [description 17](#page-8-2) Diagnostics menu [running System Test 41](#page-30-0) [displaying cycle count 41](#page-31-1) documents [additional 2](#page-7-1) [latest versions 2](#page-7-1) [release notes 2](#page-7-1)

#### E

[enter button 29](#page-17-1) environmental requirements altitude 61 humidity 61 [overview 61](#page-65-0) temperature 61 vibration 61 [environmental specifications 61](#page-65-0) [error codes 53](#page-52-0) [errors on front panel 50](#page-49-0) event logs viewing 42 [viewing error codes 53](#page-52-0) [exporting cartridges 32](#page-22-0)

#### F

features [barcode ready 17](#page-8-3) [built-in diagnostics 17](#page-8-4) [cartridge pre-check 17](#page-8-5) cleaning cartridge 17 [multi-function operator panel 17](#page-8-1) [overview 17](#page-8-0) [rackmount ready 17](#page-9-0) [reverse cartridge protection 17](#page-8-6) firmware [updating 40](#page-29-0) front panel [control buttons 29](#page-17-0) [description 18](#page-9-1) [errors 50](#page-49-0)

getting help [contact support 56](#page-63-2) [getting started 21](#page-10-1)

#### H

hardware [capacity requirements 59](#page-64-2) [environmental requirements 61](#page-65-0) [media requirements 63](#page-66-0) optional 25 [physical requirements 59](#page-64-4) [requirements 59](#page-64-0) [tape drive requirements 61](#page-65-1) [height requirement 59](#page-64-5) help [contacting ADIC 2](#page-7-0) [Customer Service Center 2](#page-7-0) [Service Requests 2](#page-7-0) host system preparation 24 humidity requirement 61

#### I

characterising D<br> **Example 10**<br> **Example 10**<br> **Example 10**<br> **Example 10**<br> **Example 10**<br> **Independent 10**<br> **Independent 10**<br> **Conservation**<br> **Example 10**<br> **Example 10**<br> **Example 10**<br> **Example 10**<br> **Example 10**<br> **Example 10** [importing cartridges 31](#page-21-0) Information menu [displaying cycle count 41](#page-31-1) [using 41](#page-31-2) viewing event logs 42 installation [location criteria 22](#page-13-0) [overview 22](#page-13-0) installation issues [autoloader 45](#page-44-1) [backup application installation 46](#page-45-0) [compatibility 46](#page-44-2) [device driver installation 46](#page-45-1) [SCSI Cabling 45](#page-44-3) [SCSI ID 45](#page-44-4) [termination 45](#page-44-5) installing optional hardware 25 intended use [statement 1](#page-6-1)

#### L

[LED indicators 28](#page-17-4) loading cartridges 32

#### M

maintaining cartridges 34 [managing the autoloader 37](#page-26-1) media [attention LED issues 49](#page-48-2)

[issues 47](#page-46-0) [requirements 63](#page-66-0) [specifications 63](#page-66-0) menus [Configuration 37,](#page-26-2) [38](#page-27-1) [Diagnostics 41](#page-30-0) [Information 41, 4](#page-31-2)2 [understanding structure 29](#page-18-0) model number [product 1](#page-6-2) [multi-function operator panel 17](#page-8-1) [multiple autoloaders 23,](#page-14-0) [24](#page-15-0)

#### N

[next button 29](#page-17-2) [normal display 27](#page-16-2)

#### O

operating modes [autoload mode on/off 39](#page-28-0) circular mode on/off 39 [overview 38](#page-27-0) [random 39](#page-28-1) [sequential 39](#page-28-2) [operating overview 27](#page-16-0) operator panel abnormal display 28 [cancel button 29](#page-17-0) [control buttons 29](#page-17-5) [enter button 29](#page-17-1) [LCD screen 27](#page-16-1) [LED indicators 27,](#page-16-1) [28](#page-17-4) [next button 29](#page-17-2) [normal display 27](#page-16-2) [overview 27](#page-16-1) [previous button 29](#page-17-3) optional hardware barcode reader 25 overview 25 rackmount kit 25

#### P

physical specifications [depth 59](#page-64-3) [height 59](#page-64-5) [overview 59](#page-64-4) [weight 59](#page-64-6) [width 59](#page-64-7) power [issues 46](#page-45-2) [powering on the autoloader 30](#page-18-1) preparing host system 24 SCSI connection guidelines 24 [previous button 29](#page-17-3)

R

[rackmount 17](#page-9-0) [random mode 39](#page-28-1) [rear panel 18](#page-9-2) re-inventory of cartridges 35 release notes [location 2](#page-7-1) [removing stuck cartridges from slots 51](#page-50-1) requirements [capacity 59](#page-64-2) [environmental 61](#page-65-0) [media 63](#page-66-0) [overview 59](#page-64-0) [physical 59](#page-64-4) [tape drive 61](#page-65-1) [resetting the autoloader 37](#page-26-2) [retrieving information 41](#page-31-2) [reverse cartridge protection 17](#page-8-6) running System Test 41

#### S

safety [intended use 1](#page-6-1) [statements 1](#page-6-1) [symbols and notes 1](#page-6-3) *System, Safety, and Regulatory Information Guide* [1](#page-6-1) [SCSI bus issues 50](#page-49-1) SCSI connectors connecting the autoloader 22 [SCSI errors 50](#page-49-2) SCSI host system adapter and connection guidelines 24 overview 24 SCSI IDs [autoloader 37](#page-26-0) [issues 48,](#page-47-0) [51](#page-50-2) [tape drive 38](#page-27-1) sequential mode [autoload mode on/off 39](#page-28-0) circular mode on/off 39 [overview 39](#page-28-2) Service Requests [opening 2](#page-7-0) specifications [capacity 59](#page-64-2) [environmental 61](#page-65-0) [media 63](#page-66-0) [overview 59](#page-64-0) [physical 59](#page-64-4) stuck cartridges [removing 51](#page-50-1) switches and indicators

[front panel 18](#page-9-1) [overview 18](#page-9-3) [rear panel 18](#page-9-2) symbols and notes [explained 1](#page-6-3) System Test [Diagnostics menu 41](#page-30-0) running 41 [using 41](#page-30-0)

#### T

tape drive [cleaning 35](#page-24-0) [overview 61](#page-65-1) [requirements 61](#page-65-1) [specifications 61](#page-65-1) [tape movement issues 47](#page-46-1) tapes [exporting 32](#page-22-0) [importing 31](#page-21-0) loading 32 maintaining 34 [media requirements 63](#page-66-0) re-inventory 35 [removing stuck 51](#page-50-1) [unloading 32](#page-22-1) [working with 31](#page-20-0) write-protecting 33 [technical specifications 59](#page-64-0) temperature requirement 61 training [contact ADIC 2](#page-7-0) troubleshooting and diagnostics [matrix 46](#page-45-3) [overview 45](#page-44-6) troubleshooting issues [autoloader performance 49](#page-48-0) [cleaning 49](#page-48-1) [device not detected on SCSI bus 50](#page-49-1) [errors displayed on front panel 50](#page-49-0) [media 47](#page-46-0) [media attention LED issues 49](#page-48-2) [power 46](#page-45-2) [removing stuck cartridges 51](#page-50-1) [SCSI errors 50](#page-49-2) [SCSI ID 48,](#page-47-0) [51](#page-50-2) [tape movement 47](#page-46-1)

#### U

[unloading cartridges 32](#page-22-1) unpacking and inspecting [accessories 21](#page-10-0) [overview 21](#page-10-2) updating firmware [overview 40](#page-29-0)

#### V

vibration requirement 61 viewing [autoloader error codes 53](#page-52-0) event logs 42

#### W

website [Customer Service Center 2](#page-7-0) [weight requirement 59](#page-64-6) [width requirement 59](#page-64-7) [working with data cartridges 31](#page-20-0) write-protecting cartridges 33

#### A

![](_page_71_Picture_366.jpeg)

#### B

![](_page_71_Picture_367.jpeg)

#### C

![](_page_71_Picture_368.jpeg)
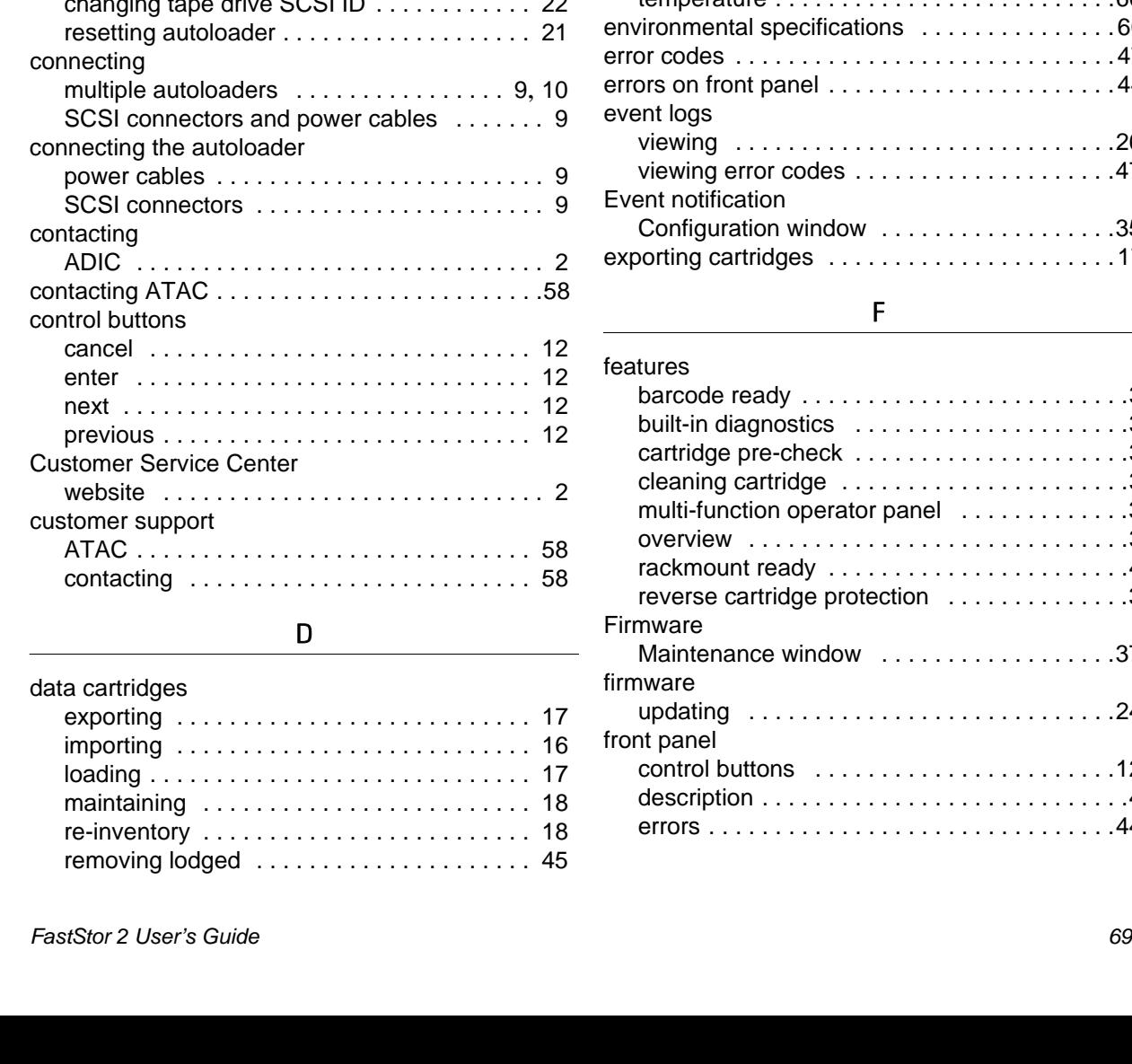

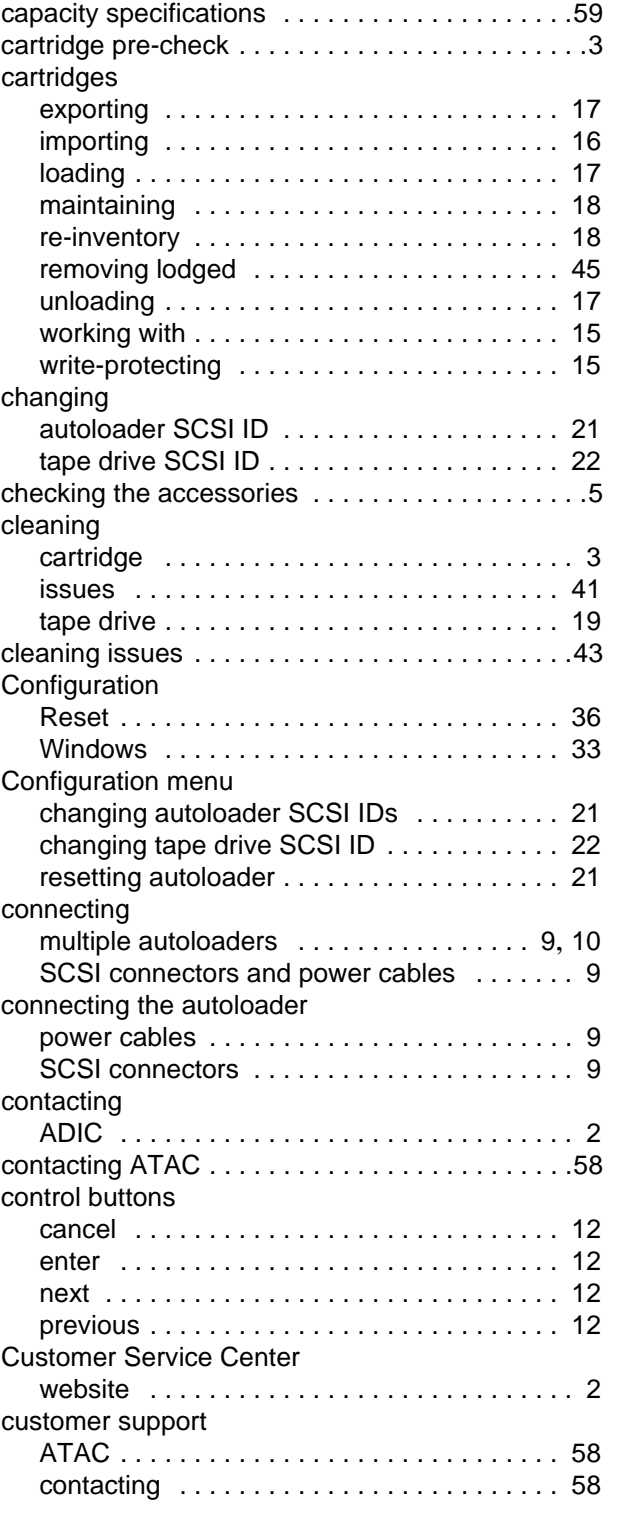

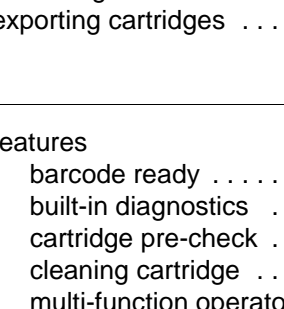

. . . . . . . . . . . 17 importing [. . . . . . . . . . . . . . . . . . . . . . . . . . . 16](#page-21-0) loading [. . . . . . . . . . . . . . . . . . . . . . . . . . . . . 17](#page-22-1) . . . . . . . . . . . 18 re-inventory [. . . . . . . . . . . . . . . . . . . . . . . . . 18](#page-23-1) . . . . . . . . . . 45

### Configuration window [. . . . . . . . . . . . . . . . . .33](#page-38-1) Diagnostic, Advanced Maintenance window ...................37 Diagnostic, General Maintenance window . . . . . . . . . . . . . . . . . 36 Diagnostics menu running System Test [. . . . . . . . . . . . . . . . . . .25](#page-30-0) displaying cycle count [. . . . . . . . . . . . . . . . . . . .26](#page-31-0) additional [. . . . . . . . . . . . . . . . . . . . . . . . . . . . .2](#page-7-1) latest versions [. . . . . . . . . . . . . . . . . . . . . . . . .2](#page-7-1) release notes [. . . . . . . . . . . . . . . . . . . . . . . . .2](#page-7-1)

unloading [. . . . . . . . . . . . . . . . . . . . . . . . . . .17](#page-22-1) working with [. . . . . . . . . . . . . . . . . . . . . . . . .15](#page-20-0) write-protecting [. . . . . . . . . . . . . . . . . . . . . . .15](#page-20-1) depth requirement [. . . . . . . . . . . . . . . . . . . . . . .59](#page-64-1) description [. . . . . . . . . . . . . . . . . . . . . . . . . . . . . .3](#page-8-2)

Device

documents

### E

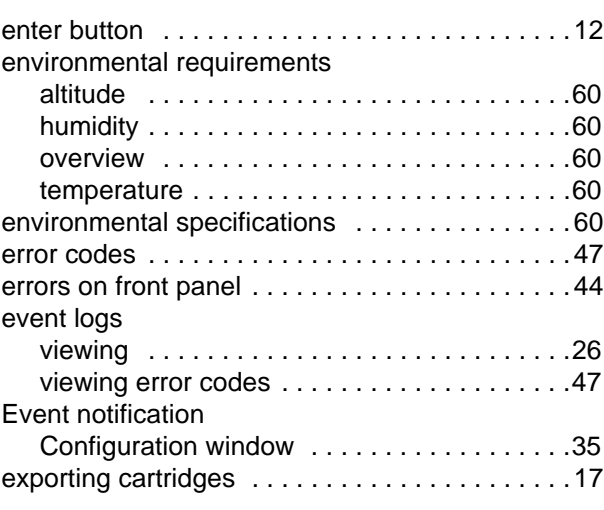

### F

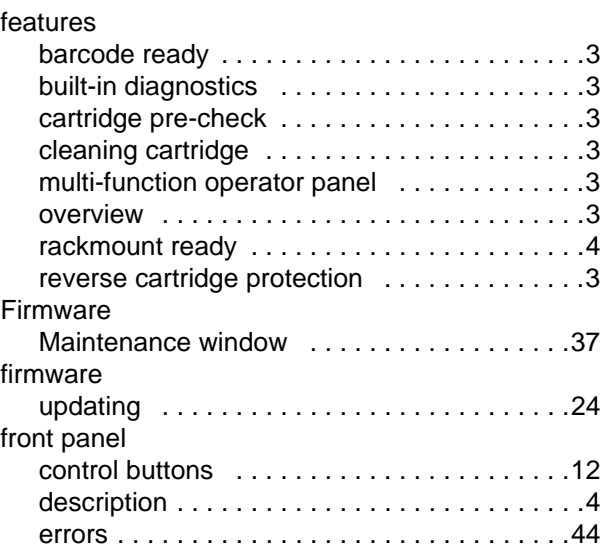

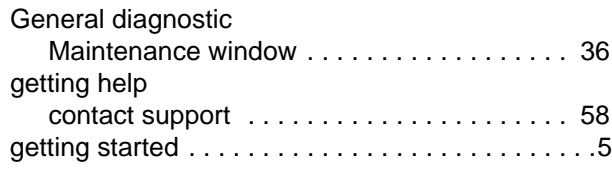

# H

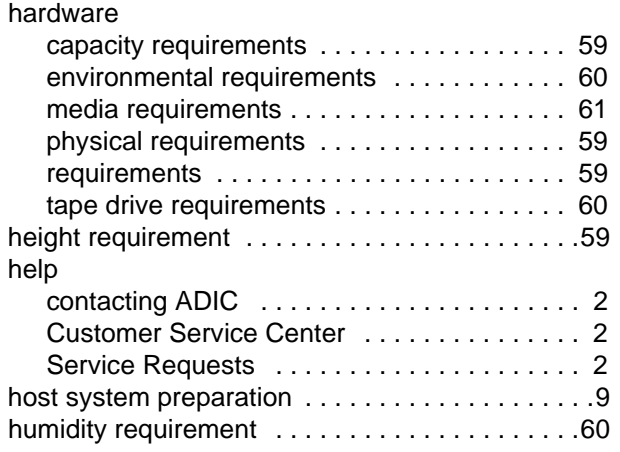

### I

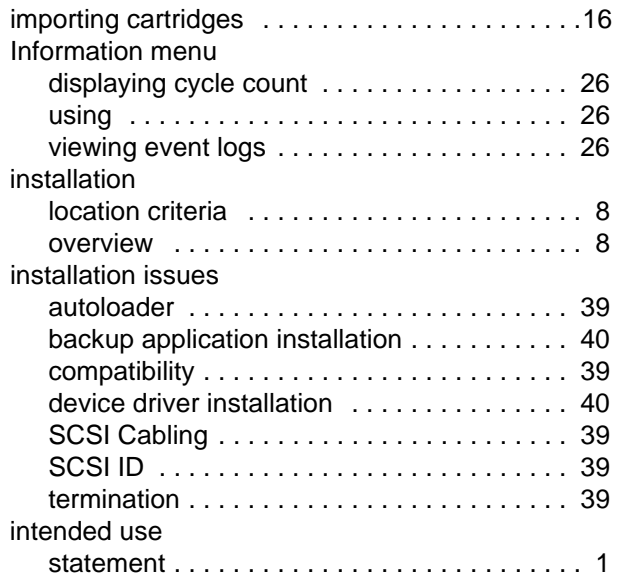

# L

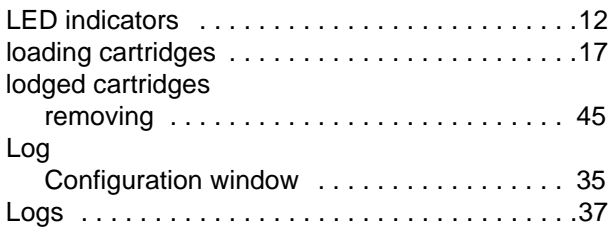

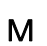

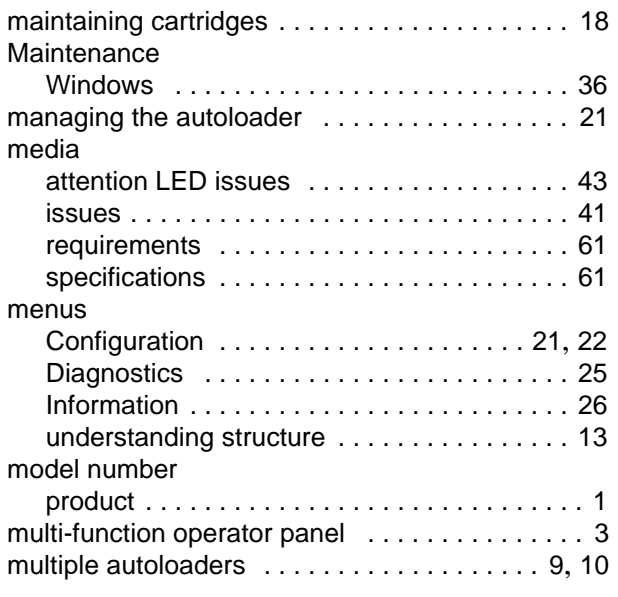

# N

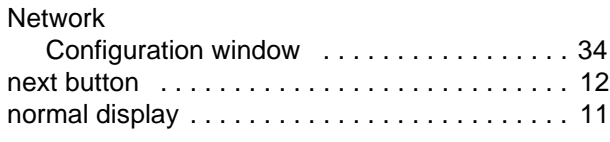

# O

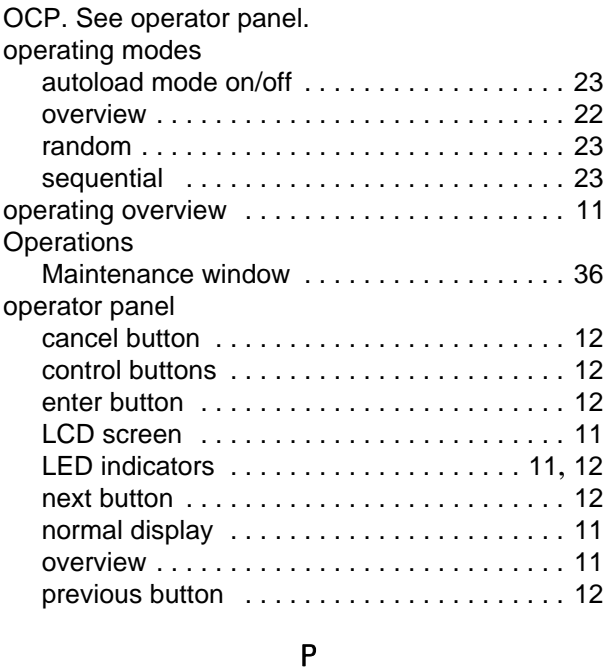

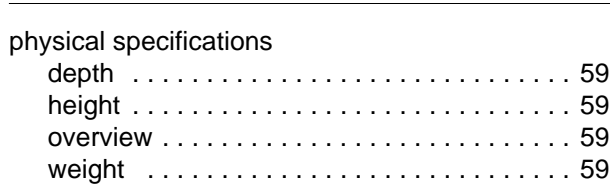

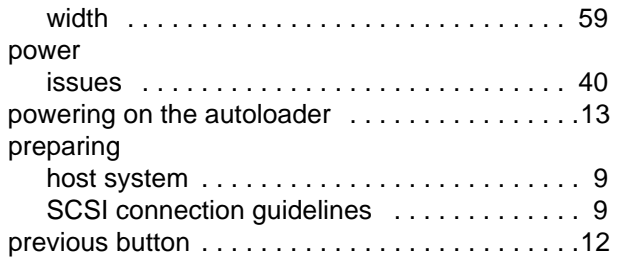

## R

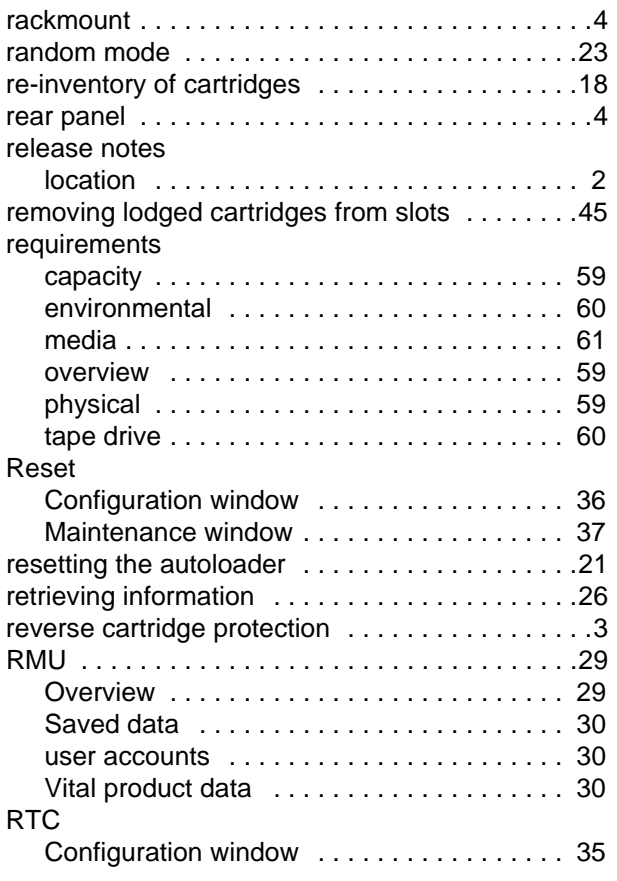

### S

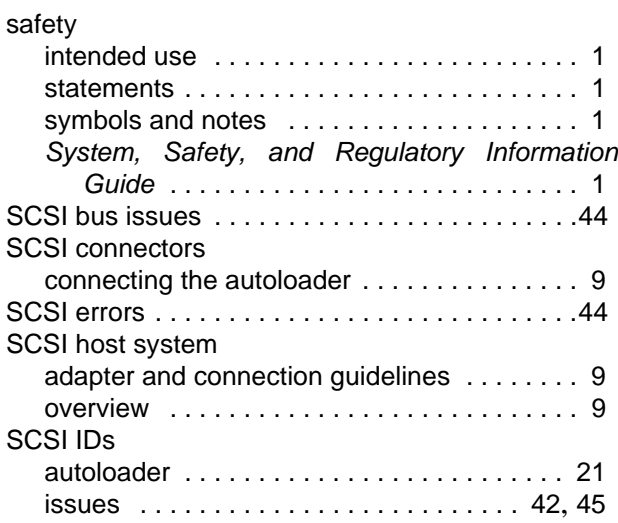

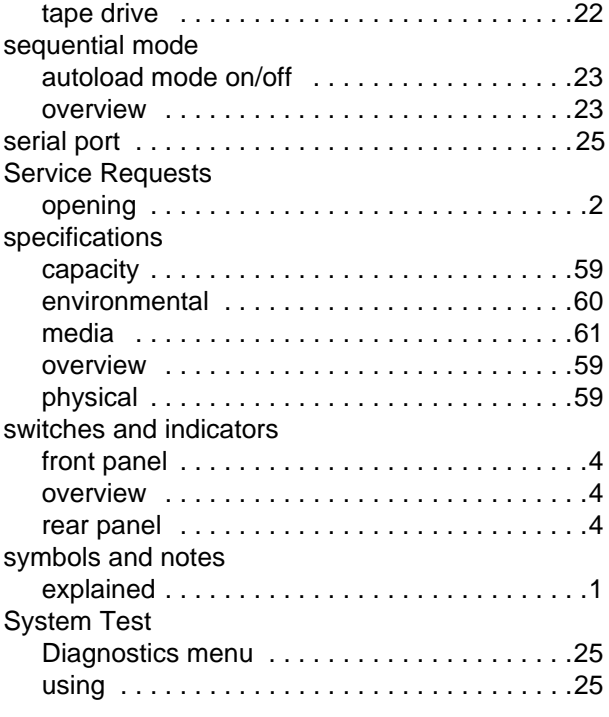

# T

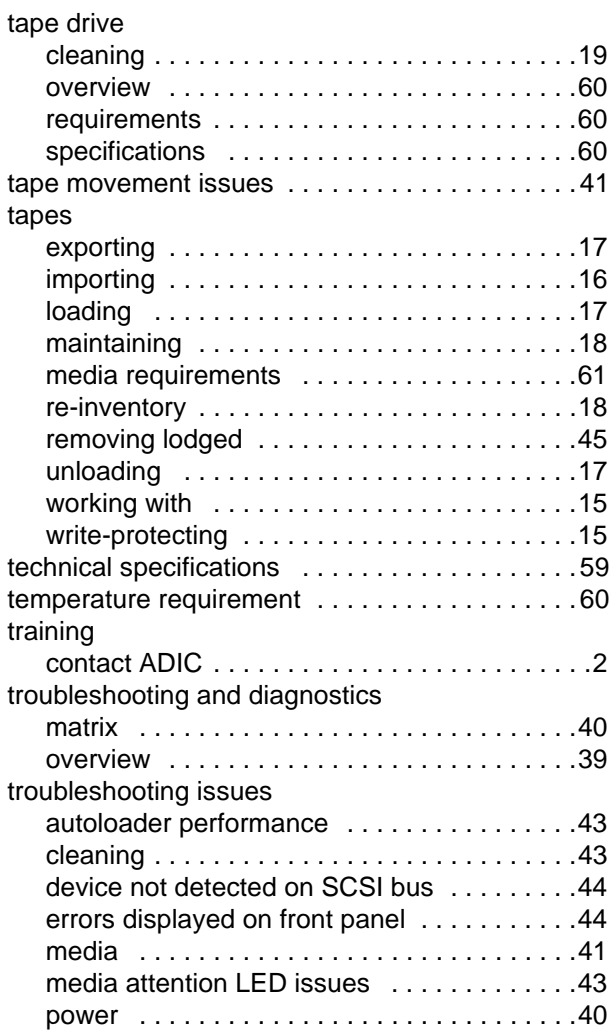

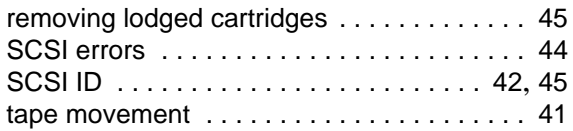

# U

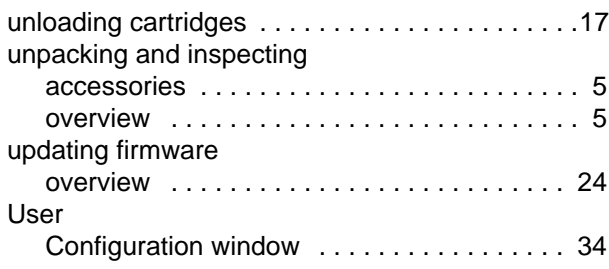

## V

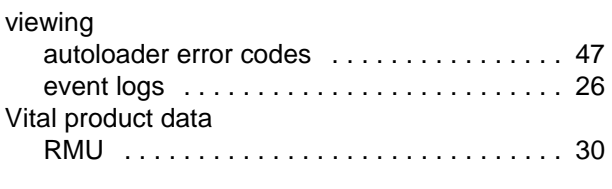

### W

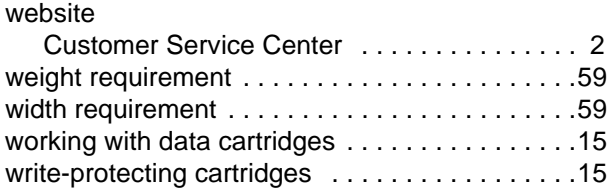